# Panasonic<sup>®</sup>

Digital Camera

# Operating Instructions Model No. PV-SD5000

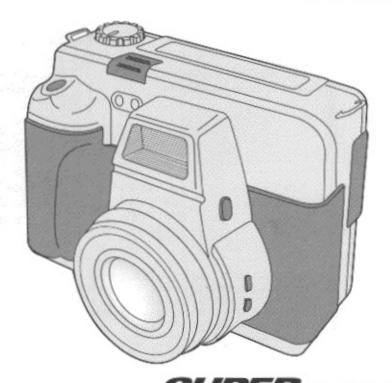

PalmCam. SUPER DISK"

For assistance, please call: 1-800-272-7033.

Before attempting to connect, operate or adjust this product, please read these instructions thoroughly, and keep them for future reference.

### Work bluede voy egaidt

### Attach your purchase receipt here

### Thank you and congratulations

on your purchase of this state of the art Panasonic Digital Camera. This product has been manufactured and tested to Panasonic's highest standards to give you the best in performance and reliability. Save this operating instruction manual as an operating and information guide.

| Date of Purchase      |  |
|-----------------------|--|
| Dealer Purchased From |  |
| Dealer Address        |  |
| Dealer Phone No.      |  |
| Model No.             |  |
| Serial No             |  |

### Unpack your Digital Camera

Please confirm that the following items are packed in the Digital Camera box. They are provided to help you use or set up your Digital Camera.

1pc. Digital Camera (PV-SD5000)

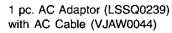

1pc. DC POWER Cable (LSJA0277-1)

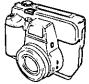

1 pc. USB Cable (LSJA0265-1)

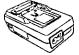

1pc. A/V Cable (LSJA0278)

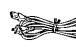

1pc. Lithium Ion Battery Pack (PV-DBP5)

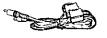

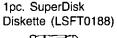

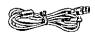

1pc. Camera Strap (LSFC0013)

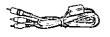

1pc. CD-ROM of USB Driver Software for Windows 98 and Macintosh / File Converter for Windows 98/2000 / QuickTime™ Software / Adobe® PhotoDeluxe® Software for Windows 95/98 and Macintosh (LSFT0222)

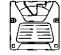

1pc. Lens Cap (LSFB0011)

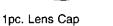

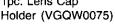

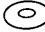

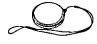

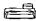

SuperDisk and the SuperDisk logo are trademarks of Imation Corporation. Microsoft and Windows are registered trademarks of Microsoft in the United States and other countries.

Macintosh and iMac are registered trademarks of Apple Computer Inc.

QuickTime and the QuickTime logo are trademarks used under license. QuickTime is registered in the US and other countries.

Adobe, the Adobe logo & PhotoDeluxe are trademarks of Adobe Systems Inc. All product/brand names are trademarks or registered trademarks of the respective holders.

### Safety Preceditions

### WARNING: TO PREVENT FIRE OR SHOCK HAZARD, DO NOT EXPOSE THIS EQUIPMENT TO RAIN OR MOISTURE.

**Note:** This equipment has been tested and found to comply with Part 15 of the FCC rules. These limits are designed to provide reasonable protection against harmful interference when operated in a residential environment.

If this equipment does cause interference to radio or television reception, which can be determined by turning the equipment off and on, use the equipment in another location and/or utilize an electrical outlet different from that used by the receiver.

If necessary, consult the dealer or an experienced radio/TV technician for help. You may find the booklet, 'Something About Interference' available from FCC local regional offices helpful.

#### **FCC Warning:**

To assure continued FCC compliance, use only the provided shielded interface cable with ferrite core when connecting digital camera to computer in accordance with instruction herein. Also, any unauthorized changes or modifications to this equipment could void the user's authority to operate.

Declaration of Conformity

Model Number : PV-SD5000

Trade Name : Panasonic

Responsibility Party: Matsushita Electric Corporation of America

Address: One Panasonic Way Secaucus New Jersey 07094 Telephone Number: 1-800-211-PANA (7262)

This device complies with Part 15 of the FCC Rules. Operation is subject to the following two conditions: (1) This device may not cause harmful interference, and (2) this device must accept any interference received, including interference that may cause undesired operation.

#### CAUTION:

UNIT IS A CLASS I LASER PRODUCT.
HOWEVER THIS UNIT USES A VISIBLE LASER
BEAM WHICH COULD CAUSE HAZARDOUS
RADIATION EXPOSURE IF DIRECTED. BE SURE
TO OPERATE THE UNIT CORRECTLY AS
INSTRUCTED.

WHEN THIS UNIT IS PLUGGED TO THE WALL OUTLET. DO NOT PLACE YOUR EYES CLOSE TO THE OPENING OF THE DISC TRAY AND OTHER OPENINGS TO LOOK INTO THE INSIDE OF THIS UNIT.

USE OF CONTROLS OR ADJUSTMENTS OR PERFORMANCE OF PROCEDURES OTHER THAN THOSE SPECIFIED. HEREIN MAY RESULT IN HAZARDOUS RADIATION EXPOSURE.

DO NOT OPEN COVERS AND DO NOT REPAIR YOURSELF. REFER SERVICING TO QUALIFIED PERSONNEL.

#### **CAUTION:**

LASER RADIATION WHEN OPEN. DO NOT STARE INTO BEAM.

#### ATTENTION:

RAYONNEMENT LASER EN CAS D'OUVERTURE. NE PAS REGARDER DANS LE FAISCEAU.

(inside of product)

# Important Salequards

- Read Instructions All the safety and operating instructions should be read before the unit is operated.
- Retain Instructions The safety and operating instructions should be retained for future reference.
- Heed Warnings All warnings on the unit and in the operating instructions should be adhered to.
- Follow Instructions All operating and maintenance instructions should be followed.
- Cleaning Unplug this video unit from the wall outlet before cleaning. Do not use liquid or aerosol cleaners. Use a dry cloth for cleaning.
- Attachments Do not use attachments not recommended by the video product manufacturer as they may be hazardous.
- Water and Moisture Do not use this video unit near water — for example near a bath tub, wash bowl, kitchen sink, or laundry tub, in a wet basement, or near a swimming pool, and the like.
- Accessories Do not place this video unit on an unstable cart, stand, tripod, bracket, or table. The video unit may fall, causing serious injury to a child or adult, and serious damage to the unit. Use only with a cart, stand, tripod, bracket, or table

stand, tripod, bracket, or table recommended by the manufacturer, or sold with the video unit. Any mounting of the unit should follow the manufacturer's instructions and should use a mounting accessory recommended by

the manufacturer. An appliance and cart combination should be moved with care. Quick stops, excessive force, and uneven surfaces may cause the appliance and cart combination to overturn.

- 9. Ventilation Slots and openings in the cabinet are provided for ventilation and to ensure reliable operation of the video unit and to protect it from overheating. These openings must not be blocked or covered. Never place the video unit on a bed, sofa, rug, or other similar surface, or near or over a radiator or heat register. This video unit should not be placed in a built-in installation such as a bookcase or rack unless proper ventilation is provided or the manufacturer's instructions have been adhered to.
- 10.Power Sources This video unit should be operated only from the type of power source indicated on the marking label. If you are not sure of the type of power supply to your home, consult your appliance dealer or local power company. For video units intended to be operated from battery power, or other sources, refer to the operating instructions.

11.Grounding or Polarization — This video unit may be equipped with either a polarized 2wire AC (Alternating Current) line plug (a plug having one blade wider than the other) or 3-wire grounding type plug, a plug having a third (grounding) pin.

The 2-wire polarized plug will fit into the power outlet only one way. This is a safety feature. If you are unable to insert the plug fully into the outlet, try reversing the plug. If the plug still fails to fit, contact your electrician to replace your obsolete outlet. Do not defeat the safety purpose of the polarized plug.

The 3-wire grounding type plug will fit into a grounding type power outlet. This is a safety feature. If you are unable to insert the plug into the outlet, contact your electrician to replace your obsolete outlet. Do not defeat the safety purpose of the grounding type plug.

- 12. Power-Cord Protection Power-supply cords should be routed so that they are not likely to be walked on or pinched by items placed upon or against them, paying particular attention to cords of plugs, convenience receptacles, and the point where they exit from the unit.
- 13.Lightning For added protection of this video unit receiver during a lightning storm, or when it is left unattended and unused for long periods of time, unplug it from the wall outlet and disconnect the antenna or cable system. This will prevent damage to the video unit due to lightning and power-line surges.
- 14.Overloading Do not overload wall outlets and extension cords as this can result in a risk of fire or electric shock.
- 15.Objects and Liquids Never push objects of any kind into this video unit through openings as they may touch dangerous voltage points or short out parts that could result in a fire or electric shock. Never spill liquid of any kind onto the video unit.
- 16.Servicing Do not attempt to service this video unit yourself as opening or removing covers may expose you to dangerous voltage or other hazards. Refer all servicing to qualified service personnel.

# eduargetise inarrognil

- 17.Damage Requiring Service Unplug this video unit from the wall outlet and refer servicing to qualified service personnel under the following conditions:
  - When the power-supply cord or plug is damaged.
  - b. If any liquid has been spilled onto, or objects have fallen into the video unit.
  - c. If the video unit has been exposed to rain or water
  - d. If the video unit does not operate normally by following the operating instructions. Adjust only those controls that are covered by the operating instructions, as an improper adjustment of other controls may result in damage and will often require extensive work by a qualified technician to restore the video unit to its normal operation.
  - e. If the video unit has been dropped or the cabinet has been damaged.
  - When the video unit exhibits a distinct change in performance — this indicates a need for service.

- 18.Replacement Parts When replacement parts are required, be sure the service technician has used replacement parts specified by the manufacturer or have the same characteristics as the original part. Unauthorized substitutions may result in fire, electric shock or other hazards.
- 19.Safety Check— Upon completion of any service or repairs to this video unit, ask the service technician to perform safety checks to determine that the video unit is in safe operating order.

### Preemilons

#### **USE & LOCATION**

- TO AVOID SHOCK HAZARD ... Your Digital Camera and power supply should not be exposed to rain or moisture. Do not connect the power supply or operate your Digital Camera if it gets wet. Your Digital Camera has been designed for outdoor use, however it is not designed to sustain direct exposure to water, rain, sleet, snow, sand, dust, or a direct splashing from a pool or even a cup of coffee. This action could permanently damage the internal parts of your Digital Camera. Do not attempt to disassemble this unit. There are no user serviceable parts inside. Unplug your Digital Camera from the power supply and have it serviced.
- DO NOT AIM YOUR DIGITAL CAMERA AT THE SUN OR OTHER BRIGHT OBJECTS.
- DO NOT EXPOSE YOUR DIGITAL CAMERA TO EXTENDED HIGH TEMPERATURE ... Such as, in direct sunlight, inside a closed car, next to a heater, etc... This action could permanently damage the internal parts of your Digital Camera.
- AVOID SUDDEN CHANGES IN TEMPERATURE ... If the unit is suddenly moved from a cold place to a warm place, moisture may form inside the unit.
- DO NOT LEAVE YOUR DIGITAL CAMERA OR THE POWER SUPPLY TURNED ON WHEN NOT IN USE.
- STORAGE OF YOUR DIGITAL CAMERA ... Store and handle your Digital Camera in a manner that will not subject it to unnecessary movement (avoid shaking and striking). Your Digital Camera contains a sensitive pick-up device which could be damaged by improper handling or storage.

#### CARE

- TO CLEAN YOUR DIGITAL CAMERA ... Do not use strong or abrasive detergents when cleaning your Digital Camera body.
- TO PROTECT THE LENS ... Do not touch the surface of the lens with your hand. Use a commercial Digital Camera lens solution and lens paper when cleaning the lens. Improper cleaning can scratch the lens coating.
- TO PROTECT THE FINISH OF YOUR DIGITAL CAMERA ... Before handling your Digital Camera, make sure your hands and face are free from any chemical products, such as suntan lotion, as it may damage the finish.

### eineined to elder

| The state of the state of the s |     |
|----------------------------------------------------------------------------------------------------|-----|
| Things You Should Know                                                                                                    | 2   |
| Safety Precautions                                                                                                    | 3   |
| Important Safeguards                                                                                                    | 4   |
| Precautions                                                                                                    |     |
| Index of Controls                                                                                                    | 7   |
| On Screen Display (OSD)                                                                                                    | 9   |
| LCD Monitor Indication                                                                                                    | 10  |
| Power Supply                                                                                                    |     |
| Removing the Lens Cap and Attaching the Camera Strap                                                                                                    | 15  |
| Inserting the SuperDisk™ Diskette or Floppy Disk                                                                                                    | 16  |
| Operating the MENU Screen                                                                                                    | 18  |
| Setting the Clock                                                                                                    | 20  |
| <u> </u>                                                                                                    |     |
| Cash Cash Cash Cash Cash Cash Cash Cash                                                                                                    |     |
| Capturing Images (REC or MANUAL REC mode, AUDIO, Motion Image Rec Mode, Burst                                                                                                    | ~ 4 |
| Rec Mode, Beep, RapidFire™, Quick Rec (FD), Manual Mode)                                                                                                    |     |
| Adjusting LCD Viewfinder Brightness                                                                                                    | 31  |
| Playing Back Captured Images                                                                                                    | 32  |
| Viewing Images on a TV Screen and Transferring Images to a VCR                                                                                                    | 35  |
| Special Features                                                                                                    |     |
| Using the Built-in Flash                                                                                                    | 36  |
| White Balance                                                                                                    | 37  |
| Light Metering                                                                                                    | 38  |
| Self Timer Recording                                                                                                    | 39  |
| Time Lapse Recording                                                                                                    | 40  |
| To Delete Specific Images                                                                                                    | 41  |
| Multi Delete                                                                                                    |     |
| Formatting the Disk Media                                                                                                    | 43  |
| Multi Copy                                                                                                    | 44  |
| To Copy All Images                                                                                                    | 45  |
| Slide Show                                                                                                    | 46  |
| Transferring Your Images (Windows)                                                                                                    | 47  |
| Transferring Your Images (Macintosh)                                                                                                    | 55  |
| SuperDisk Drive                                                                                                    | 62  |
| Using the SuperDisk Drive (Windows)                                                                                                    | 63  |
| Using the SuperDisk Drive (Macintosh)                                                                                                    | 65  |
| Using the SuperDisk Drive                                                                                                    | 66  |
| Print Mark                                                                                                    | 67  |
| For Your Information                                                                                                    | •   |
|                                                                                                    |     |
| Digital Camera Accessory                                                                                                    | 68  |
| Digital Camera Accessory Order Form                                                                                                    | 69  |
| Before Hequesting Service                                                                                                    | 70  |
| Warning Indications                                                                                                    | 71  |
| Specifications                                                                                                    |     |
| Warranty                                                                                                    | 74  |
| Service Center Directory                                                                                                    | 75  |
| Index                                                                                                    | 76  |

#### Caution

- Do not subject unit to strong impact during record or playback. Unit may not function normally.
- Do not use in extreme heat (104° F and above). This may damage the disk. Also, in extremely hot places (104° F and above), remove the disk from the camera and store to avoid damaging disk.
- Be sure to make a backup copy of important data.

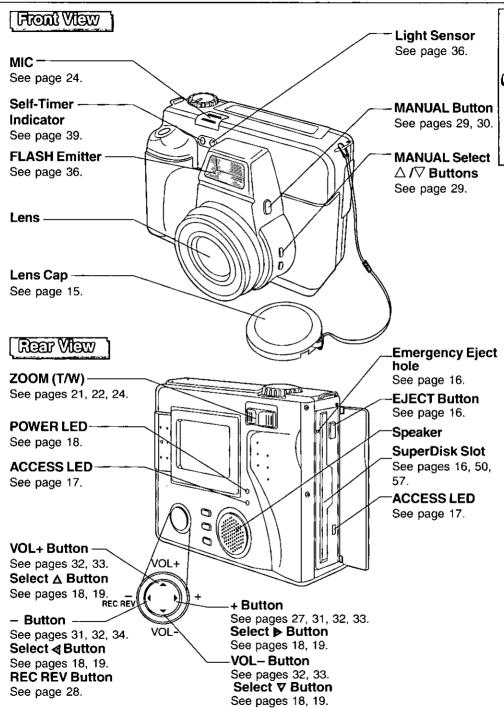

### elorines to xebril

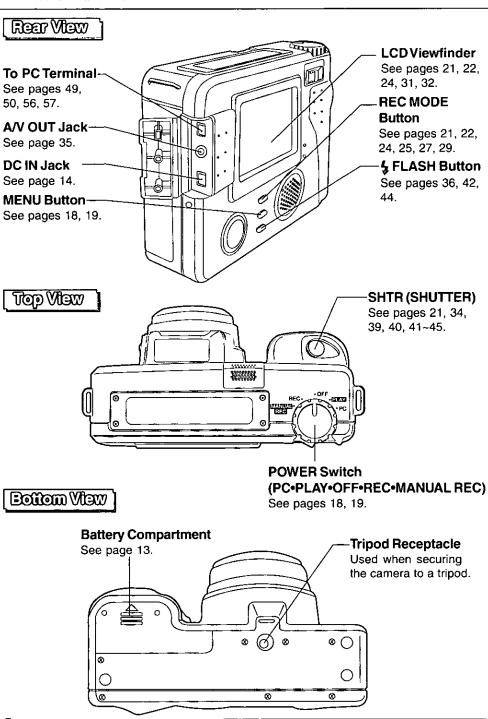

### On Screen Display (OSD)

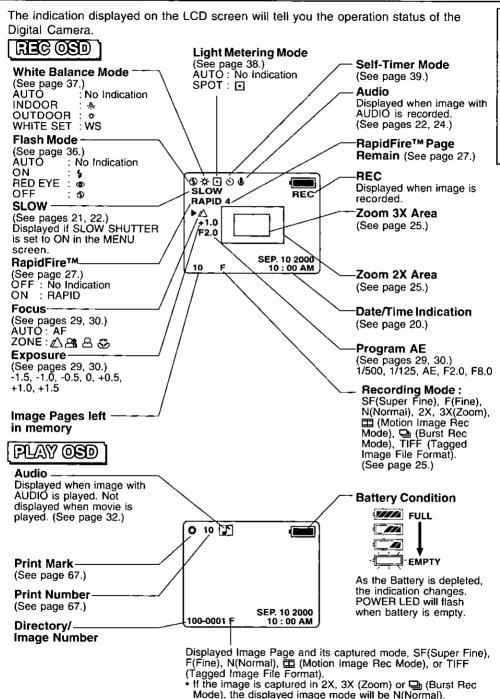

### LCD Monitor Indication

### Recording Menu

#### [ REC Mode ]

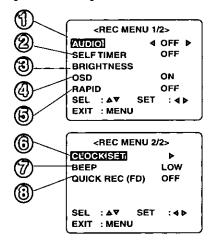

### [ MANUAL REC Mode ]

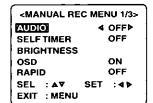

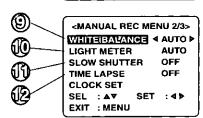

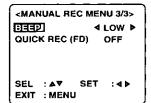

- **AUDIO** (See pages 22, 24.)
  To select audio recording ON/OFF.
- SELF TIMER (See page 39.)
  To set Self Timer.
- BRIGHTNESS (See page 31.)
  To adjust LCD Viewfinder brightness.
- OSD (See pages 9, 10, 11.)
  To select OSD display ON/OFF.
- RAPID (See page 27.)
   To select RapidFire™ mode ON/OFF.
- © CLOCK SET (See page 20.) To set clock.
- BEEP (See page 26.) To select beep mode when capturing images.
- QUICK REC (FD) (See page 28.)
  To select Quick Rec (FD) mode ON/OFF when capturing images to a Floppy Disk.
- WHITE BALANCE (See page 37.)
  To change to one of the 4 White Balance modes.
- LIGHT METER (See page 38.)
  To change to AUTO or SPOT.
- SLOW SHUTTER (See pages 21, 22.)
  To select slow shutter. By selecting "ON", you can capture more beautiful images in comparatively dark places.
- TIME LAPSE (See page 40.)
  To set time lapse recording.

### LCD Monitor Indication

### Playback Meno

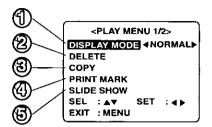

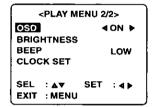

- DISPLAY MODE (See pages 32, 33, 34.)
  Select playback mode.
- DELETE (See pages 41, 42, 43.)
  Delete image from SuperDisk Diskette or Floppy Disk.
- COPY (See pages 44, 45.)
  To set copy.
- PRINT MARK (See page 67.)
  To set print mark.
- SLIDE SHOW (See page 46.)
  Playback images as slide show.

### On Screen Display Order

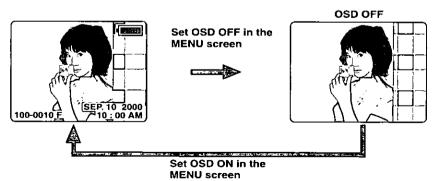

- Press MENU to display MENU screen, then select OSD: ON.
- If you select OFF, OSDs will not be displayed.

### Power Supply

### Charge the Battery Pack on the AC Adaptor

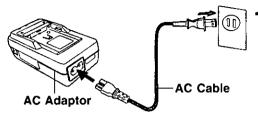

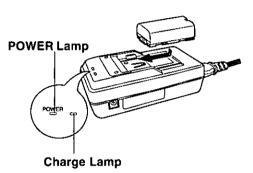

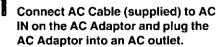

- POWER Lamp lights red.
- Disconnect DC Cable if it is connected to AC Adaptor.
- 2 Attach the Battery as shown to charge.
  - Charge Lamp on the AC Adaptor flashes green. When lamp stops flashing, the Battery is fully charged. (Takes approx. 1 hour 40 minutes.)
- Remove the Battery.
  Slide the Battery out and then lift up.

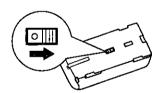

Battery Charging Confirmation Marker Use this marker as a reminder to yourself when the Battery is fully charged or in need of a charge. This marker performs no function and is for your reference only.

 The Battery is no longer serviceable if the operation time is very short, even after a sufficient charge.

### Fower Supply

### Loading the Lithium Battery

#### [ Bottom View ]

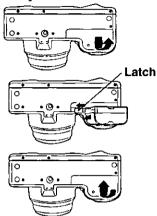

Slide the Battery Compartment lid in the direction of the arrow and swing it open.

While sliding Latch, insert the Lithium Ion Battery until it locks into place.

- Be sure to use a Lithium Ion Battery.
   Be sure that the direction of the arrow on the battery is facing down when inserting it into the camera.
- 3 Swing the Battery Compartment lid down and slide it shut.

**WARNING!** Do not dispose of Battery in fire, put in backwards, disassemble, or short circuit; otherwise it may leak or burst, causing possible personal injury.

### Dallery Notes

#### Caution:

- · Charge only with specified charger.
- The Battery can be charged within a temperature range of 32° F (0° C) and 104° F (40° C).
- The Battery may be warm after charging or iust after use. This is normal.
- Do not use an insufficiently charged or worn out Battery.
- In extreme cold surroundings, Battery charging time will increase.

#### Safety precautions:

- Do not get the Battery near, or dispose of in fire.
- Do not directly connect (short circuit) the positive (+) and negative (-) terminals.
- Never attempt to disassemble or reassemble the Battery.

### To avoid damage to the Battery:

- . Do not drop or jar the Battery.
- Use the Battery with specified models only.
- If the Battery is used in extremely high temperatures, a safety device will automatically prevent operation.

### To insure longer battery life:

- While not in use, remove Battery from the Digital Camera and AC Adaptor and store in a cool, dark, dry place. If you leave the Battery in the Digital Camera or on the AC Adaptor for a long time, the Battery will no longer be rechargeable.
- Keep the Battery terminals clean.

### Operation vilme

When using the supplied Panasonic Lithium Ion Batteries, you may get a maximum of about 200 images (at an ambient temperature of 25° C under the following conditions).

- · Capturing an image every 30 seconds.
- · Using Flash once for every other capture.
- Recording mode is Fine.

#### CAUTION

Replace with Panasonic PV-DBP5 or CGR-B/ 202A1B only. Use of another battery may present a risk of fire or explosion. **Caution**battery may explode if mistreated.

Do not disassemble or dispose of in fire. Keep battery out of reach of children.

Danger of explosion if battery is incorrectly inserted. Dispose of used battery promptly.

### Power Supply

### Using AC Adaptor

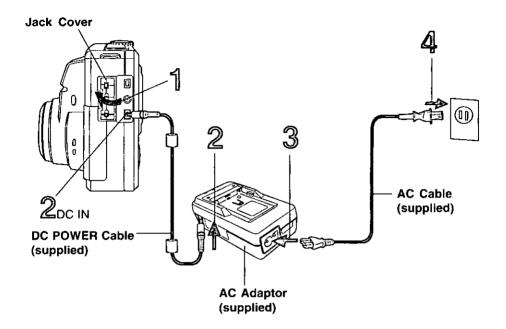

- Pull up the Jack Cover.
- 2 Connect DC POWER Cable (supplied) to DC OUT on the AC Adaptor and DC IN on the Digital Camera.
- Connect AC Cable (supplied) to AC IN on the AC Adaptor.
- Plug the AC Adaptor into an AC outlet.

- While not in use, unplug the AC Adaptor from the AC outlet.
- Use the supplied Panasonic AC Adaptor.
- Do not connect AC Adaptor after turning POWER on.
- When the DC Cable is connected during charging, the power supply is given priority and charging will not be possible.

### Gaille Games and Alicehing the Games Strap

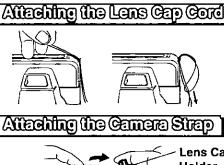

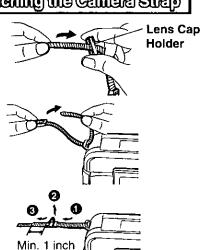

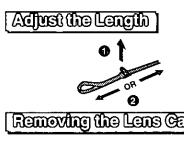

(25.4 mm)

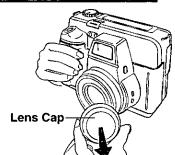

- Thread the Lens Cap cord through the Strap Attachment Ring.
- 2 Run the Lens Cap through the cord loop and pull tight.
- Thread the Lens Cap Holder onto the strap.
- 2 Thread the strap ends through the Strap Attachment Rings.
- Reinsert the strap ends through their buckles.
  - · Make sure the straps are not twisted.
- Loosen the strap from the Buckle and create a loop.
- 2 Pull the strap firmly through the Buckle to shorten or lengthen the strap.

While pinching the sides of the Lens Cap, pull the Lens Cap off.

- Always remove the Lens Cap before use.
- When using the camera, insert the Lens Cap into the Lens Cap Holder.

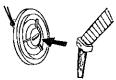

### AELD VERELLE OF STENETO WEYELD OF SELL COLLECTED

### Inserting the Disk Media:

- The captured images will be stored on the Disk Media.
- Be sure to insert the Disk Media before using the camera.

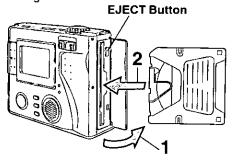

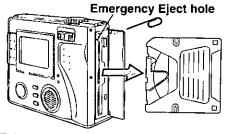

Turn the Power ON, open the cover and insert the Disk Media.

2 Push the Disk Media fully into the SuperDisk Drive.

### Removing the Disk Media:

Set the POWER Switch to REC, PLAY or PC. Push the EJECT button so the Disk Media pops out. (Be careful not to drop the Disk Media.)

### Emergency Ejection of the Disk Media:

If, for some reason, the Disk Media does not eject automatically, you can eject manually. (Turn POWER OFF before proceeding.) Insert a straightened paper clip, etc., (diameter = 1 mm~1.5 mm, min. length = 30 mm) into the Emergency Eiect hole. Min. 30 mm

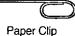

### Using a Floppy Disk

A Floppy Disk (not supplied) which has been formatted to Windows on your Floppy Disk Drive can be used in the SuperDisk Drive. (See pages 62, 65.)

When using a new Floppy Disk, it is recommended that the Disk be inserted into the Digital Camera and formatted (Quick Format).

If a read error occurs in the PC Floppy Disk Drive, use the Digital Camera to read the data.

| SuperDisk Diskelle | 120 MB Format  |
|--------------------|----------------|
| Floppy Disk (2XD)  | 1.44 MB Format |

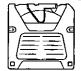

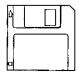

\*SuperDisk Diskette \*Floppy Disk (2HD)

Data transfer using USB cable is applicable only for Microsoft Windows 98 preinstalled FO With USB park Windows? 2000 FO, Mac4, (Book4, Rower Mechnosh? GS With USB park or Power MacFTM C4 and Mac OS version 3.1 or later.

 The USB Driver software for Windows 2000 is currently not available, but will be available in the future on our website at www.panasonic.com/palmcam or by calling 1-800-272-7033.

### 

- Only DOS formatted floppy disks can be used with this Camera, Macintosh OS formatted floppy disks must be re-formatted to DOS with this camera.
- You can use this unit as a SuperDisk Drive. (See pages 49, 56.)
- The SuperDisk Diskette is only used for SuperDisk Drive.
- To format the Disk Media, see pages 62, 65.

### inseringthe SuperDisk Model to the Control of the Control of the C

#### Note

- Do not bend, drop, apply high pressure or subject the Disk Media to strong shocks.
- Do not store it in places with high temperature, high humidity, a lot of dust, or static electricity and strong electromagnetic waves.
- Keep the Disk Media's contacts free from dust, water or other foreign substances.
   Do not touch them with your fingers, etc.
- Do not disassemble or deform the Disk Media.
- Be sure to make a backup copy of important data.
- Make sure that you do not insert the Disk Media in the wrong direction.

- Do not, under any circumstances, eject the Disk Media immediately after pressing the SHUTTER Button (during recording of an image) or while deleting (when "PLEASE WAIT" is displayed).
   This could damage the format of the Disk Media and make them unusable.
- When the Disk Media does not eject after pressing the EJECT Button, push the Disk Media fully into the slot again and then press the EJECT Button firmly.
- "NO DISK" will appear on the LCD Viewfinder when the Disk Media is not inserted.
- "DISK ERROR" will appear on the LCD Viewfinder if the Disk Media is defective.

### Caution

The ACCESS LED lamp will flash when the Digital Camera is accessing the Disk Media.
 Never expose this unit to strong vibrations or impacts while ACCESS LED lamp is flashing. And, do not turn off the Power, take out a Disk Media, or remove the Battery when ACCESS LED lamp is flashing.

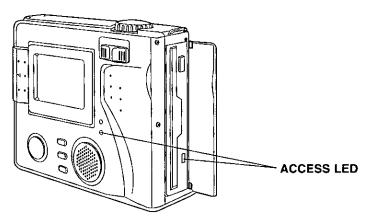

For additional information regarding Imation SuperDisk products, please call 1-888-466-3456.

### operating the MENU Screen

### neares UNEM eath etarege of well

Please refer to pages 10~11 for explanation of each menu item.

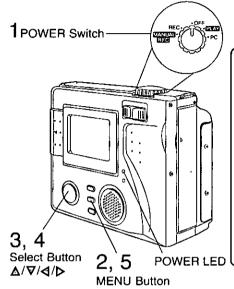

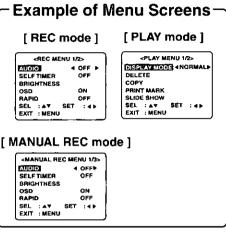

### When selecting REC mode

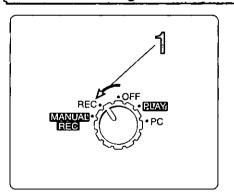

- Remove the Lens Cap. Set POWER Switch to REC.
  - Turn the dial so that it clicks into position.
  - The POWER LED lamp lights up.

- $oldsymbol{2}$  Press MENU to display MENU screen.
  - LUDIO 4 OFF D
    SELFTIMEN OFF
    BRIGHTNESS
    OSD ON
    RAPID OFF
    SEL : 4 Y SET : 4 D
    EXIT : MENU
- Press △ or ∇ to select the item.
  - REC MENU 1/2>
    AUDIO OFF
    SELF TIMER OFF
    BRIGHTNESS
    GSDI 4 ON ▶
    RAPID OFF
    SEL: A▼ SET: 4▶
    EXIT: MENU

<REC MENU 1/2>

- Press or b to set it.
  - REC MENU 1/2>
    AUDIO OFF
    SELF TIMER OFF
    BRIGHTNESS
    OSSI 4 OFF P
    RAPID OFF
    SEL : AV SET : 4 P
    EXIT : MENU
- **5** Press MENU to exit.

### nested UNEM ent gatistego

### When selecting MANUAL REC mode

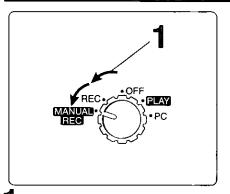

Remove the Lens Cap. Set POWER Switch to MANUAL REC.

- Turn the dial so that it clicks into position.
- The POWER LED lamp lights up.

### When selecting PLAY mode

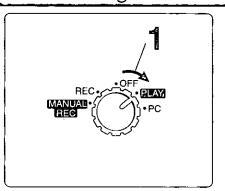

Set POWER Switch to PLAY.

- Turn the dial so that it clicks into position.
- The POWER LED lamp lights up.

**2** Press MENU to display MENU screen.

5 Press ▲ or ▼ to select the item.

<MANUAL REC MENU 1/3> AUDIO OFF SELF TIMER OFF BRIGHTNESS GSG 4 ON ► RAPID OFF SEL : 4 ► EXT: : MENU

4 Press ◀ or ▶ to set it.

AMANUAL REC MENU 1/3>
AUDIO OFF
SELFTIMER OFF
BRIGHTMESS
OSS2 4 OFF
RAPIO OFF
SEL : A\* SET : 4 >
EXIT : MENU

5 Press MENU to exit.

Press MENU to display the MENU screen.

«PLAY MENU 1/2>
DISPLAY MODE! 4 NORMALÞ
DELETE
COPY
PRINT MARK
SLIDE SHOW
SEL : A♥ SET : 4 ▶
EXIT: MENU!

Press ▲ or ▼ to select the item.

 When there is no image in Play mode, OSD, BRIGHTNESS, BEEP, and CLOCK SET functions are not available.

Press or to set it.

**5** Press MENU to exit.

- While REC is sufficient for normal recording, select MANUAL REC when you want to make more precise settings.
- The REC, MANUAL REC, and PLAY menus consist of multiple pages. Press ▼ or ▲
  repeatedly to scroll to the next or previous menu page.
- REC and PLAY functions cannot be operated while MENU screen is displayed.

### Setting the Glock

Before you begin

Remove the Lens Cap. Set the POWER Switch to REC, MANUAL REC or PLAY. (See pages 18, 19.) Press MENU to display the MENU screen.

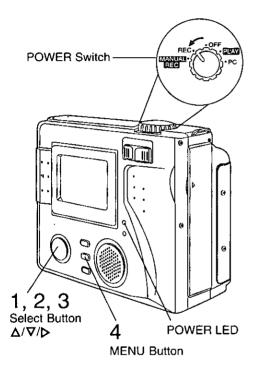

Press △ or ▼ to select CLOCK SET in the MENU screen.

[REC mode] [MANUAL REC mode]

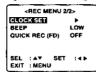

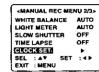

#### [ PLAY mode ]

| <play 2="" menu=""></play> |                 |        |  |  |  |  |
|----------------------------|-----------------|--------|--|--|--|--|
| OSD ON                     |                 |        |  |  |  |  |
| HTNESS                     |                 |        |  |  |  |  |
|                            | LOW             |        |  |  |  |  |
| K SET                      |                 | •      |  |  |  |  |
|                            |                 |        |  |  |  |  |
| : AT                       | SET             | :4>    |  |  |  |  |
| : MENU                     |                 |        |  |  |  |  |
|                            | HTNESS<br>KESET | HTNESS |  |  |  |  |

Press ▶ to display CLOCK SET menu.

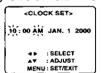

- Press or hold down Δ or ∇ to select hour, then press ⊳ to set.
  - Repeat for minute, month, day and vear.
  - Double check all items before exiting the menu.

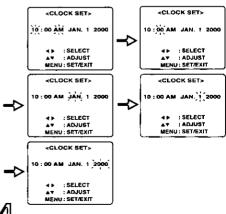

### Note

- To make corrections, repeat steps 1~3.
- The clock will continue to operate about 8 hours after the battery has been removed. If you need to set clock again, repeat these steps.

Press MENU twice to exit.

Clock starts when menu is exited.

### Capluding Images

Super Fine Mode, Fine Mode, Normal Mode, Zoom (2%, 3%) Mode, TIFF Mode

Before you begin —

Remove the Lens Cap. Set the POWER Switch to REC or MANUAL REC.

(See pages 18, 19.)

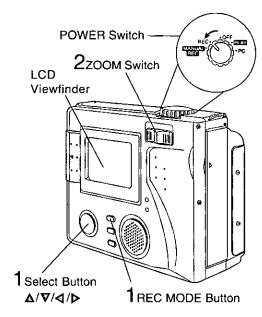

3. 4shtr (shutter)

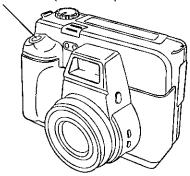

Press REC MODE repeatedly to select recording mode (SF, F, N, ZOOM (2X, 3X), TIFF). (See page 25.)

If you want to use SLOW SHUTTER:
 In Manual Rec mode, press MENU to display the MENU screen, and then press ▲ or ▼ to select SLOW SHUTTER. Press ◀ or ▶ to select ON. (MANUAL REC only). (See page 10.)

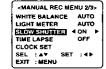

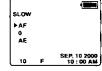

Press ZOOM T or W to zoom In and

• Zoom magnification level is up to 3X.

Press SHTR down halfway to lock Auto Focus.

Beep sounds twice. (See page 26.)

Press SHTR down the rest of the way to actually capture the image.

• Shutter sounds once. (See page 26.)

 While the Digital Camera processes the image, REC will flash on the LCD Viewfinder and the captured image will be displayed on the LCD Viewfinder for a few seconds. Images cannot be captured while REC flashes.

### Note:

 The next image cannot be captured until the previously captured image is no longer displayed on the LCD Viewfinder.

 Power shuts off if there is no activity over 1 minute with Battery as a power source to conserve power. Press SHTR to turn power back on.

 Do not subject unit to a strong impact during record or playback. Unit may not function normally.

 Do not use in extreme heat (104° F and above). This may damage the disk. Also, in extremely hot places (104° F and above), remove the disk from the camera and store to avoid damaging disk.

### Geographic lineces

### Capturing images (AUDIO ON)

You can record audio with a still image. The still image and audio can then be played back in the PLAY mode. (See page 32.)

#### -Note\_

 AUDIO is set to ON, the RAPIDFIRE™ is automatically disabled and can not be set to ON. (See page 27.)

Before you begin

Remove the Lens Cap. Set the POWER Switch to REC or MANUAL REC.

(See pages 18, 19.)

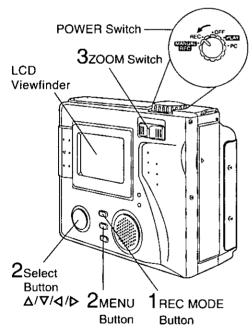

Press REC MODE repeatedly to select recording mode (SF, F, N, ZOOM (2X, 3X)). (See page 25.)

 If you select 

and TIFF mode, you can not record audio.

Press MENU to select AUDIO, and then press **◁** or **▷** to select AUDIO ON.

[ REC mode ] [ MANUAL REC mode ]

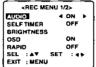

| <manual 1="" 3="" menu="" rec=""></manual> |          |  |  |  |  |
|--------------------------------------------|----------|--|--|--|--|
| AUDIO                                      | 4 ON F   |  |  |  |  |
| SELFTIMER                                  | OFF      |  |  |  |  |
| BRIGHTNESS                                 |          |  |  |  |  |
| OSD                                        | ON       |  |  |  |  |
| RAPID                                      | OFF      |  |  |  |  |
| SEL : A₹                                   | SET :4 ▶ |  |  |  |  |
| EXIT : MENU                                |          |  |  |  |  |

- . Press MENU to exit.
- When AUDIO is ON, the (0) is displayed on the screen.

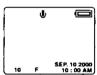

 If you want to use SLOW SHUTTER: Press MENU to display the MENU screen, and then press ∆ or ∇ to select SLOW SHUTTER. Press **◁** or to select ON (MANUAL REC only). (See page 10.)

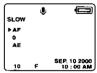

Press ZOOM T or W to zoom In and

Zoom magnification level is up to 3X.

### EDUNNE UNECE

4. 5shtr (shutter)

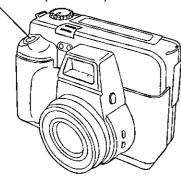

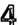

Press SHTR down halfway to lock Auto Focus.

Beep sounds twice. (See page 26.)

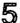

Press SHTR down the rest of the way

- Shutter sounds once. (See page 26.)
- You can record audio for 5 seconds by pressing the SHTR button.

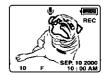

 While the Digital Camera processes the image, REC will flash on the LCD Viewfinder and the captured image will be displayed on the LCD Viewfinder for a few seconds. Images cannot be captured while REC flashes.

- The next image cannot be captured until the previously captured image is no longer displayed on the LCD Viewfinder.
- Power shuts off if there is no activity over 1 minute with Battery as a power source to conserve power. Press SHTR to turn power back on.
- Do not subject unit to a strong impact during record or playback. Unit may not function normally.
- Do not use in extreme heat (104° F and above). This may damage the disk. Also, in extremely hot places (104° F and above), remove the disk from the camera and store to avoid damaging disk.

### Ceptuding lineces

### Motion image Ree Mode, Eurst Ree Mode

You can select ∰ Motion Image capture or ☐ Burst Image capture as the REC MODE.

### - Before you begin -

Remove the Lens Cap. Set the POWER to REC or MANUAL REC.

(See pages 18, 19.)

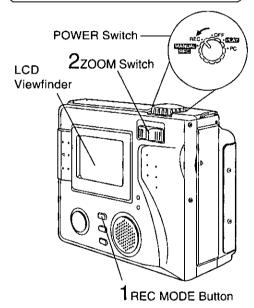

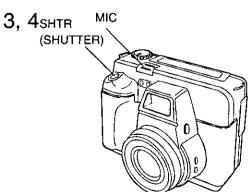

Press REC MODE repeatedly to select Motion (∰) or Burst (□) recording mode

Press ZOOM T or W to zoom in and Out.

· Zoom magnification level is up to 3X.

Press SHTR down halfway to lock Auto Focus.

• Beep sounds twice. (See page 26.)

Hold down the SHTR button the rest of the way to actually capture the image. If you select AUDIO ON, audio will be recorded through the MIC. (See page 22.)

### E REC MODE

 A Motion Image with audio can be captured for up to 12 seconds.

### ☐ REC MODE

- A burst of up to 5 images with no audio (one frame every 0.9 seconds) can be captured while SHTR is pressed.
- While the Digital Camera processes the image, REC will flash on the LCD Viewfinder and the captured image will be displayed on the LCD Viewfinder for a few seconds.

- The next image cannot be captured until the previously captured image is no longer displayed on the LCD Viewfinder.
- Power shuts off if there is no activity over 1 minute with Battery as a power source to conserve power. Press SHTR to turn power back on.

### Capluding Images

### Recording Mode

SF : Super Fine Mode (with audio)

(Low compression)

Select for higher quality resolution with lowest compression (e.g., for printing)

F: Fine Mode (with audio)

(High compression)
Select for high resolution
(e.g., for printing or archiving an image).

N : Normal Mode (with audio)

Select for lower resolution (e.g., for e-mail or posting on the Internet).

ZOOM: Zoom Mode (with audio)

Use to magnify image to twice its normal size.

Image size at 2X Zoom is 1 024 x 768 and 3X Zoom is 640 x 480.

: Motion Image Rec Mode (with audio)

Create a short motion picture (one frame captured every 0.1 second): SuperDisk : for 12 seconds

Floppy Disk : for 10 seconds

REC will flash on the LCD.

Viewfinder while processing a motion image.

: Burst Rec Mode

Capture burst of up to 5 images (one image every 0.9 second) while SHTR is held down.

 If the number of remaining pages is less than 5, only the number of images equal to the remaining memory will be captured.

TIFF\*: Tagged Image File Format (SuperDisk Diskette only)

(No compression)
Select for highest quality
resolution with no compression.

Image Resolution and Capacity (SuperDisk Diskette)

| (Superbisk biskette) |                     |                                   |  |  |  |
|----------------------|---------------------|-----------------------------------|--|--|--|
| REG Mode             | lmage<br>Resolution | Capacity<br>(w/suppliedSuperOisk) |  |  |  |
| SF                   | 2 048 × 1 536       | Approx. 240 images                |  |  |  |
| F                    | 2 048 × 1 536       | Approx. 340 images                |  |  |  |
| N                    | 1 024 × 768         | Approx. 1 000 images              |  |  |  |
| ZOOM 2X              | 1 024 × 768         | Approx. 1 000 images              |  |  |  |
| ZOOM 3X              | 640 × 480           | Approx. 1 500 images              |  |  |  |
|                      | 320 × 240           | 12 seconds × Approx.<br>70 sets   |  |  |  |
|                      | 1 024 × 768         | Approx. 1 400 images              |  |  |  |
| TIFF*                | 2 048 × 1 536       | Approx. 12 images                 |  |  |  |

### Image Resolution and Capacity (Floppy Disk)

| REG Mode | lmage<br>Resolution | Gepecity<br>(w/AloppyOist) |  |
|----------|---------------------|----------------------------|--|
| SF       | 2 048 × 1 536       | Approx. 2 images           |  |
| F        | 2 048 × 1 536       | Approx. 4 images           |  |
| N        | 1 024 × 768         | Approx. 12 images          |  |
| ZOOM 2X  | 1 024 × 768         | Approx. 12 images          |  |
| ZOOM 3X  | 640 × 480           | Approx. 17 images          |  |
|          | 320 × 240           | 10 seconds x 1 set         |  |
|          | 1 024 × 768         | Approx. 15 images          |  |

- The number of images given for each mode applies when all images are taken in same mode.
- You can change recording modes at any time before capturing an image.
- The number of images that can be captured may differ depending on the subject. After capturing an image, the number may not decrease, or it may decrease by two. This is normal.

#### \*TIFF (RGB)

- TIFF (RGB) images may not be viewable on all computers.
- It takes approx. 2~3 minutes to save image data to the SuperDisk.

### Ceptuding Inneces

### Deep |

Set Digital Camera to beep (low or high volume), when an image is captured, or set to OFF.

### −Before you begin -

Set the POWER Switch to REC, MANUAL REC or PLAY. (See pages 18, 19.)
Press MENU to display the MENU screen.

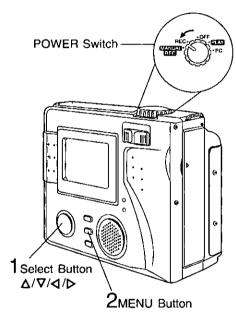

### Note

- You can select BEEP mode in the REC, MANUAL REC and PLAY mode.
- To change settings, repeat these steps.

Press △ or ▽ to select BEEP and press ⊲ or ▷ to select one of the three settings shown below.

#### [REC mode] [MANUAL REC mode]

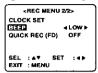

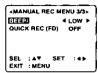

#### [ PLAY mode ]

| <play 2="" menu=""></play>            |              |  |  |  |  |
|---------------------------------------|--------------|--|--|--|--|
| OSO<br>BRIGHTNESS<br>GEE<br>CLOCK SET | ON<br>4 LOWP |  |  |  |  |
| SEL : AT<br>EXIT : MENU               | SET :4>      |  |  |  |  |

OFF: Select to turn OFF the beep sound.

LOW: Select to hear a low beep sound.

HIGH: Select to hear a loud beep sound.

2 Press MENU to exit.

### Digital Camera will beep:

 When BEEP is set to LOW or HIGH, camera will beep as follows.
 Once when you press REC MODE, MENU, MANUAL, MANUAL SELECT or FLASH Buttons.

Once when an item is selected in Menu.

 Twice when you press SHTR half way to adjust focus.

### CEPTUATIO IMEGES

### Rapidificom Picture Taking

With this feature, captured images are first stored in Camera memory. This speeds up the processing time and allows you to capture the next image right away.

#### Note

 AUDIO, SELF TIMER and TIME LAPSE functions are automatically disabled when RAPIDFIRE™ is set to ON.

Before you begin

Set the POWER Switch to REC or MANUAL REC. (See pages 18, 19.)

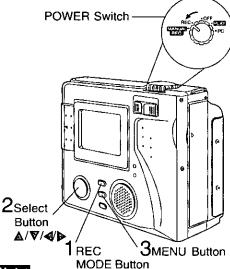

### Note:

 The Disk Media cannot be ejected until after the memory data has been written. Press ▶ (±) button to write the memory data to the Disk Media, then eject the Disk Media.

 Camera memory capacity is: 3 frames in SF mode, 4 frames in FINE mode, and 12 frames in NORMAL mode. While the Digital Camera processes the images "REC" will flash on the LCD Viewfinder, no further images can be captured while REC is flashing.

 If there are images left in Camera memory when the power is turned off, the images are saved to the Disk Media and then power goes off.

 To save images in Camera memory to the Disk Media at any time, press the ▶ (+) button.

 Images stored in Camera memory cannot be deleted. Save the images to the Disk Media, then refer to page 41 (To Delete Specific Images). Press REC MODE repeatedly to select recording mode (SF, F, N). (See page 25.)

• If the REC mode is set to ZOOM (2X, 3X), 田, 및 or TIFF mode, change REC mode. (See page 25.)

Press MENU to display the MENU screen. Press ▲ or ▼ to select RAPID in the MENU screen, and press ◀ or ▶ to select ON.

### [REC mode] [MANUAL REC mode]

REC MENU 1/2>
AUDIO OFF
SELFTIMER OFF
BRIGHTNESS
OSD ON
EXTED 4 ON ▶
SEL : A▼ SET : 4▶
EXIT : MENU

CMANUAL REC MENU 1/3>
AUDIO OFF
SELF TIMER OFF
BRIGHTNESS
OSD ON
IZZED 4 ON ►
SEL : A▼ SET : 4►
EXIT : MENU

Press MENU to exit.

- If you select ON, "RAPID" is displayed on the screen.
- RapidFire™ Page Remaining is displayed on the screen.

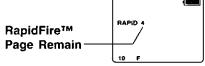

Press SHTR to capture the image.

 When page remaining becomes zero, or when you change modes (e.g. REC-->MANUAL REC), images are automatically saved to the Disk Media.

### Caution

 If the Battery becomes depleted with image data not saved to the Disk Media, the image data will be lost. Always confirm the Battery condition before capturing images.

### Capinylo mages

### Ovick Res (FD)

This function works only for Floppy Disk. This feature allows quick recording on a floppy disk which is readable on this unit, however it may not be readable on another floppy drive.

### Before you begin

Set the POWER Switch to REC or MANUAL REC. (See pages 18, 19.) Press MENU to display the MENU screen. Press △ or ▽ to select QUICK REC (FD) in the MENU screen and press ⊲ or ▷ to select ON.

[REC mode] [MANUAL REC mode]

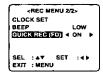

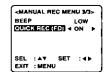

2

Press MENU to exit.

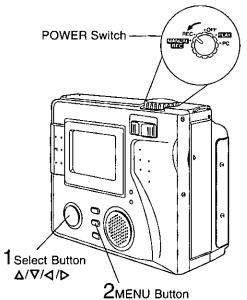

### Note

- If a floppy disk recorded with QUICK REC (FD) "ON" is used on another floppy drive, normal operation may fail.
   In this case, record again with QUICK REC (FD) "OFF" or copy the recording.
- REC flashes on the LCD Viewfinder while the Digital Camera is processing images. Images cannot be captured while REC flashes.

### Ree Review

When in REC or MANUAL REC mode, you can confirm the last captured image by holding the  $\triangleleft$  (-) button down. However, if the camera is turned off or if the disk was removed, this feature will not work.

If Rapid Fire is set to "ON", this feature cannot be used.

### Gebunyo medes

### Manual Mode)

With this feature you can select the desired settings for various recording modes.

Before you begin
Set the POWER Switch to MANUAL REC.
(See page 19.)

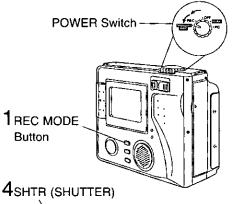

- Press REC MODE repeatedly to select recording mode (SF, F, N, ZOOM (2X, 3X), EE, Di, TIFF). (See page 25.)
- Press MANUAL to enter Manual mode.
  - The current settings appear on the left side of the screen.
  - Each additional press of MANUAL selects "Focus", "Exposure", and "Program AE" mode. ➤ mark shows selection.
- Press MANUAL Select △ or ▽ to select the desired setting in the current mode
  - Please refer to the chart below.
  - The current setting is displayed on the LCD Viewfinder.

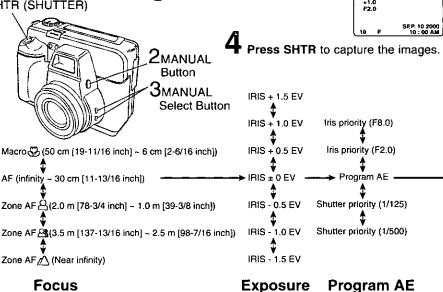

► Press MANUAL Button

Press MANUAL Select Button (Continued on next page.)

### Captuling linages

### [ Recording Modes ]

| Mode       | ම්පුවුනු    | Explanation                                                                          |  |  |  |  |
|------------|-------------|--------------------------------------------------------------------------------------|--|--|--|--|
|            | AF          | Use AUTO FOCUS for normal recording. Focus is adjusted automatically from 30 cm ~ ∞. |  |  |  |  |
| i          | 8           | Focus will be fixed between approx. 1.0 m~2.0 m.                                     |  |  |  |  |
| FOCUS      | <b>#</b>    | Focus will be fixed between approx. 2.5 m~3.5 m.                                     |  |  |  |  |
| !          |             | Focus will be fixed at infinity (for distant objects).                               |  |  |  |  |
|            | 89          | Macro mode is entered. Focus is adjusted within a 6. cm ~ 50 cm range.               |  |  |  |  |
|            | 0 EV        | 0 EV is the standard (center) value.                                                 |  |  |  |  |
| EXPOSURE   | +1.5~-1.5EV | You can select one of 7 exposure levels (+1.5 ~ -1.5 EV).                            |  |  |  |  |
| -          | AE          | Program AE (auto exposure) mode. Use for normal recording.                           |  |  |  |  |
|            | F8.0        | Fixed at F8.0 in the Preferred Iris mode.                                            |  |  |  |  |
| PROGRAM AE | F2.0        | Fixed at F2.0 in the Preferred Iris mode.                                            |  |  |  |  |
|            | 1/125       | Fixed at 1/125 seconds in the Preferred Shutter Speed mode.                          |  |  |  |  |
|            | 1/500       | Fixed at 1/500 seconds in the Preferred Shutter Speed mode.                          |  |  |  |  |

- All set items return to factory settings when power is turned off. However, settings are
  maintained if auto power shut off occurs after one minute with no activity, or if camera is
  put back in MANUAL REC mode after being in AUTO REC, PLAY, or PC mode.
- Selectable Exposure values and program Auto Exposure (AE) settings are included to enhance creative photography and improve picture quality of specific subject matter.
   Please feel free to experiment with the different available settings.
- When Preferred Shutter Speed mode is selected, Slow Shutter cannot be used.
- While the menu is displayed, Lens Mode operation is not available. In this case, exit the menu screen before pressing MANUAL button.
- When FOCUS is set to Macro mode, zoom reverts to wide end and PROGRAM AE is fixed to AE.

### Adjusting LCD Viewinder Entghinese

You may want to brighten or darken the LCD (Liquid Crystal Display) Viewfinder for easier viewing. This adjustment will not affect the captured image brightness.

### <sup>-</sup> Before you begin <sup>-</sup>

Set POWER Switch to REC, MANUAL REC, or PLAY. (See pages 18, 19.) Press MENU to display the MENU screen.

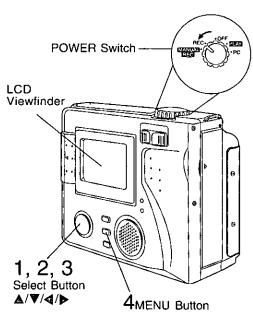

Press ▲ or ▼ to select BRIGHTNESS in the MENU screen.

#### [ REC mode ]

#### [ MANUAL REC mode ]

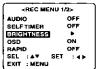

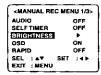

#### [ PLAY mode ]

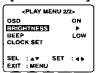

Press ► to display LCD BRIGHTNESS

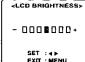

- Press **◄** (-) or **▶** (+) to change the brightness of the LCD Viewfinder; (+) for brighter, (-) for darker.
- 4 Press MENU twice to exit.

- The original BRIGHTNESS will be restored when the Digital Camera is turned off.
- The brightness level set in this menu is not related to the brightness of the captured image.

### Playing Back Captured Images

### Manual Playback

You can playback recorded images on the LCD Viewfinder.

 For images recorded with audio, a mark is displayed on the screen and audio is played back when SHTR is pressed.

### Before you begin

Set the POWER Switch to PLAY. (See page 19.)

 A still image with audio will be played. The audio volume can be adjusted by

pressing VOL  $\Delta$  (+)  $\nabla$  (-).

• Do not subject unit to a strong impact

<VOLUME>

- 00000000+

 Do not subject unit to a strong impact during record or playback. Unit may not function normally.

 Do not use in extreme heat (104° F and above). This may damage the disk. Also, in extremely hot places (104° F and above), remove the disk from the camera and store to avoid damaging disk.

 Power shuts off if there is no activity over 2 minutes with Battery as a power source to conserve power. Press SHTR to turn POWER back. Press MENU to display PLAY MENU and press > to set DISPLAY MODE to NORMAL

Press MENU to exit.

### Press ▷ (+) or ◁ (-) repeatedly,

[▶ (+) for ascending order, and ◄ (-) for descending order] to change the displayed image on the LCD Viewfinder.

 The image page number and recording mode are displayed at the bottom of the screen.

### [ With AUDIO ] [ Without AUDIO ]

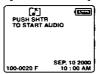

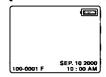

- If there are no images in memory, a blue back screen will be displayed.
- The image with audio is played back when SHTR is pressed.
- Hold down ▷ (+) or ◁ (-), [ ▷ (+) for ascending order, and ◁ (-) for descending order] to quickly advance the images on the LCD Viewfinder.

  - Selected page is displayed when button is released.

### Playing Eack Captured Inages

### Motion Image Playback

When an image captured in Motion Image Rec mode (see page 25) is displayed, a message like the one at right appears.

• To adjust volume, press VOL ▲ (+)/♥ (-).

Push shtre
To Auto PLAY

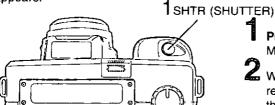

Press SHTR to start playback of Motion image.

While Motion Image data is being read, "NOW LOADING" is displayed on the LCD.

### Mulli Playback

If you select a in the PLAY MENU, you will be able to see Thumbnail images on the LCD Viewfinder (each Thumbnail page will contain 9 images).

Before you begin

Set the POWER Switch to PLAY. (See page 19.) Press MENU to display the MENU screen.

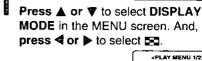

<PLAY MENU 1/2>
DISIDAYMODE < DC >
DELETE
COPY
PRINT MARK
SLIDE SHOW
SEL : A▼ SET : 4 ▶
EXIT : MENU

NOW LOADING

Press MENU. A Multi Image Playback screen will appear.

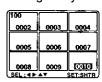

- When many images are stored in the Disk Media, it may take a while for the Multi Image screen to playback.
- Press ► (+) repeatedly to scroll forward through Multi Image pages (each page contains 9 images).
  - All images will be displayed as still images.

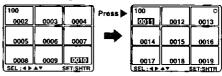

(Continued on next page)

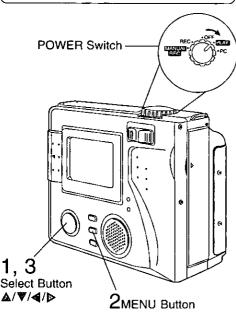

### Playing Eack Capiured Inages

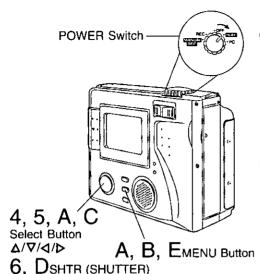

Press < (-) to move back through the images on the page until the number of the desired image is highlighted.

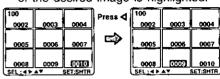

Press △ or ▼ to go directly to the next or previous page of images.

Dress A 100

|   | 0002                 | 0003  | 0004 | 1 21629 77  | 6002        | 0003  | 0004 |  |
|---|----------------------|-------|------|-------------|-------------|-------|------|--|
|   | 0005                 | 0006  | 0007 | ⇨           | 0005        | 0006  | 0007 |  |
|   | 0008                 | 00081 | 0010 |             | 0008        | 0009  | 0010 |  |
| , | SEL: 4 DAY SET; SHIR |       |      |             |             |       |      |  |
|   | 100<br>0002          | 0000  | 0004 | Press ▼     | 100<br>0002 | 0003  | 0004 |  |
|   | 0005                 | 0006  | 0007 | <b>&gt;</b> | 0005        | 65553 | 9007 |  |

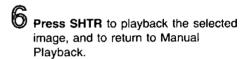

# Zoom Playback

Before you begin Set the POWER Switch to PLAY. (See page 19.)

Press MENU to display PLAY MENU and press **◁** or **▷** to select **ZOOM**.

> «PLAY MENU 1/2» DELETE

Press MENU to set display mode to ZOOM.

C Press ▷, ◁, ձ, or ▽ repeatedly to change the zooming area.

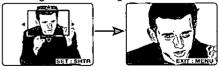

Press SHTR to zoom in on the selected area.

Press MENU to restore the image to its normal size.

### Note

 The zoom area cannot be selected for (Motion Image Rec) (QVGA).

### Viewing images on a TV Screen and Transferring images to a VGR

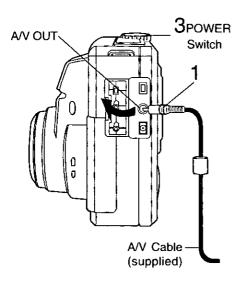

- Connect the Digital Camera to your TV or VCR using the A/V Cable (supplied) as shown.
- Turn on your TV and select its video input mode. If using a VCR, set it to LINE input. (See TV/VCR manual.)
- Set the Digital Camera POWER to PLAY. To view playback on a TV Monitor, perform playback as described on pages 32~34.
  - The POWER LED lamp lights up.
- 4 If using a VCR, you can record the desired images. (See VCR manual.)

#### Note

- For extended periods of use, it is recommended to use the AC Adaptor (supplied) as a power source.
- On screen displays will appear in black and white on the TV monitor.
- You can view REC or MANUAL REC mode, however picture quality is best in PLAY mode.

### TV Monitor

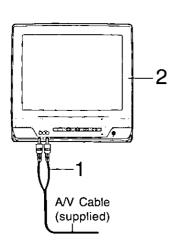

#### VCR

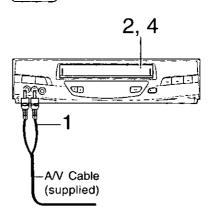

Connect the A/V OUT Terminal on the Camera and the AUDIO IN/VIDEO IN on the VCR or TV using the A/V Cable (supplied).

### Using the Built-in Flash

This camera features a Built-in Flash which can be used to capture images in dimly lit conditions.

### - Before you begin -

Set the POWER Switch to REC or MANUAL REC. (See pages 18, 19.)

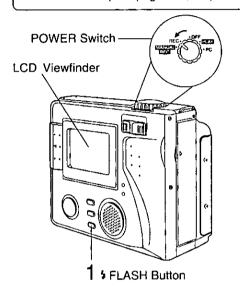

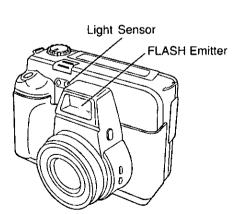

Press \$ (FLASH) repeatedly to select flash mode.

The mode that is selected will be displayed on the LCD Viewfinder.

#### AUTO (No indication):

The flash automatically lights depending on lighting conditions.

- : The flash will light whenever you capture an image (flash twice).
- This setting reduces the red reflections in the eye when the flash lights. The flash will light three times, once before capturing and then twice during capturing. (The flash will light whenever you capture an image.)
- : The flash will not light even when you capture an image. (MANUAL REC mode only.)

- The effective range of the flash is roughly 7.8 inches (20 cm) to 9.8 feet (3 m).
   If you are using the flash in very bright areas, the image background may become dark.
- Do not use the flash close to a person's face as it may be harmful to the eyes.
   Especially when capturing images of infants or small children, keep at least 3.3 feet (1 m) away.
- When the recording mode is set to

   ⊞ (Motion Image Rec) or 
   □ (Burst Rec),
   the flash mode will go to (OFF).
- Do not cover the FLASH Emitter and Light Sensor with your finger or other object.

During normal use, Auto White Balance automatically maintains optimum color balance. If this is not the case, set manually.

Before you begin-

Set the POWER Switch to MANUAL REC. (See page 19.) Press MENU to display the MENU screen.

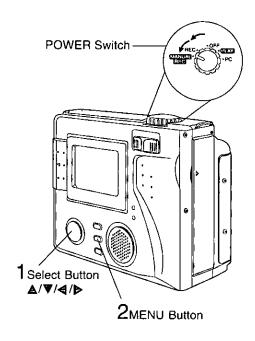

Press ▲ or ▼ to select WHITE BALANCE and press ◀ or ▶ to select one of the four settings shown below.

Default setting is AUTO.

#### AUTO (No indication):

-₿-

芷

Automatically maintains optimum color balance in most lighting conditions.

: When the source illumination is a halogen lamp.

: When shooting outdoors on a sunny day.

WS (SET): Manually sets the color balance to a fixed position based on the current lighting environment.

- Aim the camera at white object (important: white object must fill entire LCD viewfinder).
- Press SHTR button.

PUSH SHTR TO WHITE SET PUSH MENU TO EXIT

# 2 Press MENU to exit.

 Selected mode will appear on the LCD Viewfinder. (See page 9.)

## Note

 When the Camera is set to POWER OFF, the white balance setting will be stored in Camera memory. When the Camera is set to POWER ON, the white balance setting will default to the previous setting.

# entrecem ideal

According to the recording condition and purpose, set light metering to measure exposure time.

## Before you begin

Set the POWER Switch to MANUAL REC. (See page 19.) Press MENU to display the MENU screen.

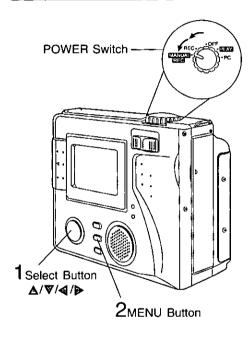

Press △ or ▼ to select LIGHT METER and press dor b to select one of the two settings shown below.

Default setting is AUTO.

<MANUAL REC MENU 2/3> WHITE BALANCE AUTO LIGHT METER 4 AUTO 6 SLOW SHUTTER OFF OFF TIME LARSE CLOCK SET SEL .AT EXIT : MENU

#### AUTO (No indication):

Ideal for normal capturing, the focus is set to the center portion of the finder and the entire image is metered.

F

: A small sphere in the center portion of the finder is metered. This mode is useful for capturing back lit conditions, such as when the subject is brightly lit.

# 2 Press MENU to exit.

· Selected mode will appear on the LCD Viewfinder. (See page 9.)

# enthrees remit ites

The Self-Timer allows you to capture an image about 10 seconds after pressing the shutter.

#### Note

 SELF TIMER is set to ON, the RAPIDFIRE™ and TIME LAPSE functions are automatically disabled and can not be set to ON.

## Before you begin

Set the POWER Switch to REC or MANUAL REC. (See pages 18, 19.) Press MENU to display the MENU screen.

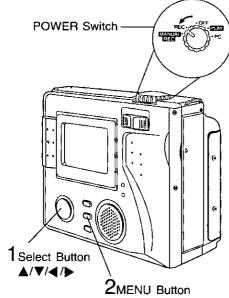

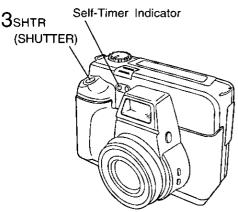

Press ▲ or ▼ to select SELF TIMER and press ◀ or ▶ to select ON.

This puts the camera in self-timer mode.

## [REC Mode] [MANUAL REC Mode]

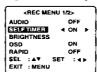

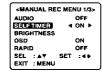

 After ON is selected and MENU is pressed, 
 omark will appear on the LCD Viewfinder (see page 9).

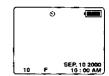

2 Press MENU to exit.

# 3 Press SHTR.

- The Self-Timer Indicator lights up.
   The indicator starts flashing rapidly after about 8 seconds and the image is captured about 2 seconds later.
- The Self-Timer setting returns to OFF mode each time an image is captured. Repeat these steps each time Self-Timer is used.

# Time Lapse Recording

Time Lapse enables you to set the camera to automatically capture an image from once every minute to once every 24 hours.

#### Note:

 TIME LAPSE is set to ON, the RAPIDFIRE™ and SELF TIMER functions are automatically disabled and can not be set to ON.

## -Before you begin

Set the POWER Switch to MANUAL REC. (See page 19.) Press MENU to display the MENU screen.

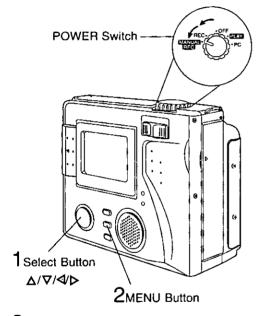

Press △ or ♥ to select TIME LAPSE and press ⊲ or ▶ to select time interval.

You can select a capture rate of approx. 1MIN, 5MIN, 10MIN, 30MIN, 1HOUR, 6HOUR, 12HOUR, or 24HOUR.

«MANUAL REC MENU 2/3>
WHITE BALANCE AUTO
LIGHT METER AUTO
SLOW SHUTTER OFF
INTERVALUE
CLOCK SET
SEL: A♥ SET: ◀▶
EXIT: MENU

- Time Lapse feature is available with Super Fine (SF), Fine (F), Normal (N) and Zoom (2X, 3X) mode.
   If the REC mode is set to □, □ or TIFF mode, change REC mode. (See page
- Press MENU to set time lapse mode.

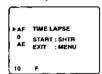

Press SHTR to start time lapse mode recording.

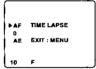

- REC will flash on the LCD Viewfinder while image is being processed.
- Press MENU to exit this mode.

## Note

25.)

- During time lapse recording (even during non-recording intervals), the battery may become depleted. Therefore, using an AC Adaptor (supplied) is recommended.
- During time lapse, the ZOOM area is not displayed.

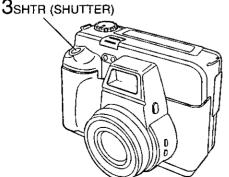

# segand efficeeds eveled of

You can delete unwanted images and increase the remaining image memory.

Warning: Once deleted, images cannot be restored.

## -Before you begin

Set the POWER Switch to PLAY. (See page 19.) Press MENU to display the MENU screen.

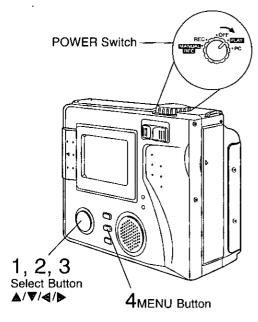

4shtr (shutter)

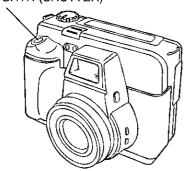

Press ▲ or ▼ to select DELETE and press ▶ to display DELETE menu.

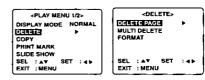

2 Press ▶ to display DELETE PAGE menu.

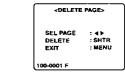

- **3** Press **◄** or **▶** to select the image page to be deleted.
- 4 Press SHTR to delete an image.
  - To delete other specific image pages, repeat steps 3~4.
  - Press MENU three times to exit.

#### Note

 To delete all image data, refer to "Formatting the Disk Media" on page 43.

## important:

 While deleting images, do not turn off the Digital Camera or unplug the AC Adaptor (supplied) because this will cause irreversible damage to the memory, resulting in reduced image storage capacity.

# Mulii Delete

You can delete selected images on the Multi playback screen from memory easily with this operation.

Warning: Once deleted, images cannot be restored.

## -Before you begin-

**Set the POWER Switch to PLAY.** (See page 19.) **Press MENU** to display the MENU screen.

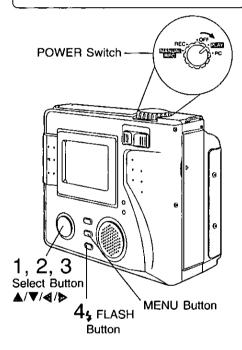

3shtr (shutter)

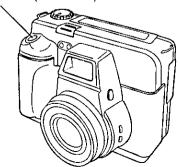

Press ▲ or ▼ to select DELETE and press ▶ to display DELETE menu.

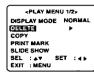

|     | TERNO |          | •   |
|-----|-------|----------|-----|
| SEL | : AT  | SET<br>J | :4> |

Press ▲ or ▼ to select MULTI

DELETE and press ▶ to display

MULTI DELETE menu.

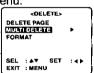

 The multi playback screen is displayed.

| [100      | E)   | IT : MENU |
|-----------|------|-----------|
| 0002      | 0003 | 0004      |
| 0005      | 0006 | 0007      |
| 0008      | 0009 | 0010      |
| SET/CLR : | SHTR | DEL:\$    |

- Press ▶, ◀, ▲, or ▼ to select the images you want to delete (up to 100 images), then press SHTR to set the selection.
  - The file number of the selected image is displayed in red.
  - To cancel a selection, select the image and press SHTR again.

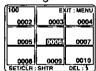

Press MENU three times to exit this menu.

Press 4 (FLASH) to delete the selected images.

 "DELETE COMPLETE" is displayed on the LCD Viewfinder.

Important:

 While "PLEASE WAIT" is displayed, do not turn off the Digital Camera or unplug the AC Adaptor (supplied) because this will cause irreversible damage to the memory, resulting in reduced image storage capacity.

# Formatiling the Disk Media

You can easily format your Disk Media using this operation. Quick formatting will be done.

Warning: Formatting permanently removes all image data as well as any other files on the Disk.

## Before you begin

Set the POWER Switch to PLAY. (See page 19.) Press MENU to display the MENU screen.

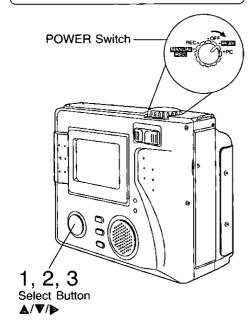

## 4shtr (shutter)

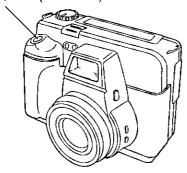

Press ▲ or ♥ to select DELETE and press ▶ to display DELETE menu.

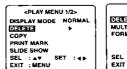

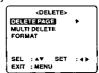

Press ▲ or ▼ to select FORMAT and press ▶ to display FORMAT menu.

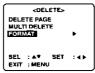

J Press A or ▼ to select YES.

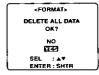

 To exit this menu, press ▲ or ▼ to select NO and press SHTR.

4 Press SHTR to format.

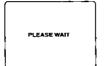

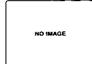

 "PLEASE WAIT" will be displayed on screen as all images are deleted from memory. Deletion is complete when "NO IMAGE" is displayed.

## Important:

- While "PLEASE WAIT" is displayed, do not turn off the Digital Camera or unplug the AC Adaptor (supplied) because this will cause irreversible damage to the memory, resulting in reduced image storage capacity.
- When a Floppy Disk formatted with Macintosh is inserted, DISK ERROR is displayed and formatting cannot be done.

# Mulii Copy

You can copy specific images from one Disk Media to another Disk Media using this operation.

## Before you begin

Set the POWER Switch to PLAY. (See page 19.) Press MENU to display the MENU screen.

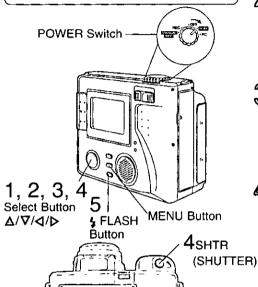

Important:

 While "PLEASE WAIT" is displayed, do not turn off the Digital Camera or unplug the AC Adaptor (supplied) because this will cause irreversible damage to the memory, resulting in reduced image storage capacity.

## Note

 If the memory capacity of the Disk Media that you want to copy to is not sufficient, the following message will appear.

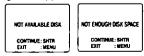

 You can copy images from a SuperDisk Diskette to another SuperDisk Diskette providing the TARGET disk has enough space. You can copy images from a Floppy Disk to another Floppy Disk or to a SuperDisk Diskette providing the TARGET disk has enough space. Press ∆ or ♥ to select COPY.

Press ▷ to display COPY menu and press △ or ▽ to select MULTI COPY.

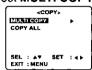

Fress ▶ to display the multi playback screen.

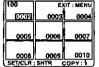

Press ▷, ຝ, △, or ▽ to select the image you want to copy, and then press SHTR to set the selection.

 The file number of the selected image is displayed in green.

 To cancel a selection, select the image and press SHTR again.

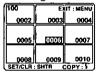

Press MENU to exit this menu.

Press 🕏 (FLASH) to copy.

 "PLEASE WAIT", then "PLEASE CHANGE DISK" is displayed. After Disk is changed, "PLEASE WAIT" is displayed as images are copied. When copying is complete, the screen below will be displayed.

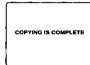

Press MENU twice to exit.

# To Copy All Images

You can copy all of the images stored on a Disk Media to another Disk Media using this operation.

## Before you begin

Set the POWER Switch to PLAY. (See page 19.) Press MENU to display the MENU screen.

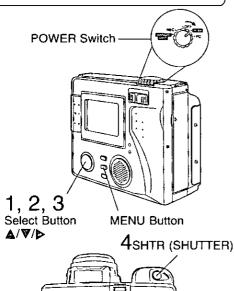

 When copying images from one disk to another, the images are temporarily stored in camera memory before being copied to the target disk. As the camera memory is only equal to about one Floppy Disk, all the SuperDisk Diskette images cannot be stored and COPY ALL cannot be used. If COPY ALL is selected when SuperDisk is the source, "CANNOT COPY ALL THE SUPERDISK" will be displayed.

Note:

 If the memory capacity of the target SuperDisk Diskette or Floppy Disk is insufficient, the following message will appear.

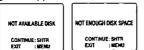

 You can copy images from a Floppy Disk to another Floppy Disk or a to SuperDisk Diskette providing the TARGET disk has enough space. Press A or ▼ to select COPY.

Press ▶ to display COPY menu and press ▲ or ▼ to select COPY ALL.

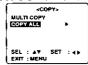

Press ▶ to display COPY ALL menu and press ▲ or ▼ to select YES.

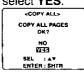

 Select NO to return to the COPY MENU.

4 Press SHTR to copy.

PLEASE WAIT

 "PLEASE WAIT", then "PLEASE CHANGE DISK" is displayed. After Disk is changed, "PLEASE WAIT" is displayed as all of the images are copied. When copying is complete, the screen below will be displayed.

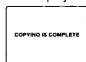

• Press MENU twice to exit.

Important:

 While "PLEASE WAIT" is displayed, do not turn off the Digital Camera or unplug the AC Adaptor (supplied) because this will cause irreversible damage to the memory, resulting in reduced image storage capacity.

# Work edille

You can playback captured images as a slide show.

## Before you begin

Set the POWER Switch to PLAY. (See page 19.) Press MENU to display the MENU screen.

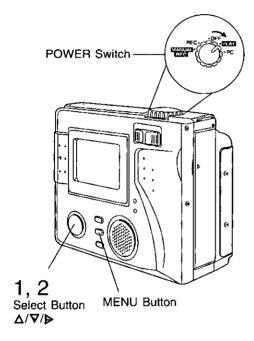

Press △ or ▽ to select SLIDE SHOW.

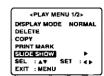

Press > to start slide show.

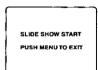

. Press MENU to exit this mode.

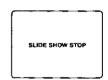

## Note

- SLIDE SHOW automatically stops after approx. 20 minutes when SuperDisk is inserted.
- SLIDE SHOW continues endlessly when Floppy Disk is inserted. However, if Super Fine mode images are included, SLIDE SHOW may stop after approx. 20 minutes.

## Important:

 While SLIDE SHOW is proceeding, do not turn off the Digital Camera or unplug the AC Adaptor (supplied) because this will cause irreversible damage to the memory, resulting in reduced image storage capacity.

# (ewdontw) eggant nooy gathretenst

#### System Requirements:

- IBM PC/AT or compatible
- Windows 98/2000 preinstalled PC with USB port
- 486 CPU or higher (Pentium recommended)
- 32 MB on-board memory
- 10 MB available hard disk space
- 256 Color Monitor or Full Color Monitor recommended (24 bits per pixel or 16.7 million colors)
- CD-ROM drive (for installation)
- USB Port
- · Mouse or other pointing device

## Driver & File Converter Installation

#### Note\_

• If Windows 2000 USB Device Driver is installed, please refer to page 48.

Turn on the PC (Personal Computer) and start up Windows 98.

Insert supplied Software CD-ROM into the CD-ROM Drive.

3 Select and click the icon you want to install.

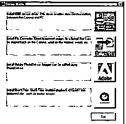

USB Device Driver : Click

PalmCam File Converter : Click

Adobe PhotoDeluxe : Click

QuickTime™ : Click @

Follow the instructions as they appear on your PC screen.

## PalmCam File Converter

 When transferring non-Design rule for Camera File system format images from your PC to the Digital Camera, you will need to convert the image data to Design rule for Camera File system format so that the Camera can read it.

## Note

The Design rule for Camera File system
was standardized by the Japan Electronic
Industry Development Association (JEIDA)
with the main purpose of developing an
environment in which image files such as
those from Digital Still Cameras can easily be
exchanged with other related devices.

## QuickTime™ Installation

 QuickTime, when installed, allows your Digital Camera to transfer Motion Image Recording files to your PC.

## Note

 For information on Apple QuickTime, visit their website at: http://www.apple.com/support/

QuickTime and the QuickTime logo are trademarks used under license. QuickTime is registered in the U.S, and other countries.

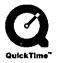

# (ewebritW) sepami nuoy pritretenati

• If installation cannot be done with steps on page 47, please follow the steps below.

# To install software

Insert supplied Software CD into the CD-ROM drive. A window may appear letting you choose the software you want to install.

#### Note

- If a window does not appear automatically, click the "Start" button on your desktop and then click "Run". When the Run box is open, type in "D:\Instmenu.exe" where "D:" is the drive letter of your CD; then click "OK".
- 2 Follow the instructions that appear on-screen.

## Note

• Exit from all applications and disable any virus-protection applications.

# USE Driver Installation (Windows 2000)

The USB Driver software for Windows 2000 is currently not available, but will be available in the future on our website at <a href="https://www.panasonic.com/palmcam">www.panasonic.com/palmcam</a> or by calling 1-800-272-7033.

# (ewdortW) eegant nooy gathretenati

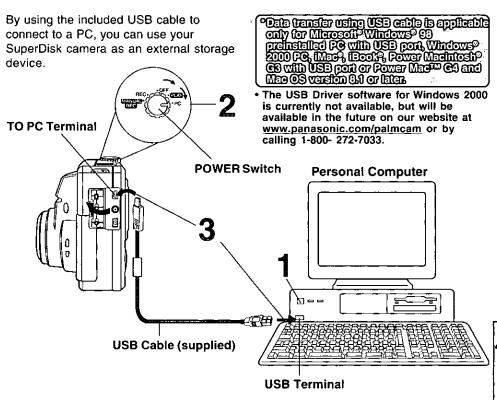

# Connection

- Turn on your PC.
- f 2 Set the POWER Switch to PC on the Digital Camera.
  - The POWER LED lamp lights up.
- LCD Viewfinder is off in PC mode.
- Connect the Digital Camera to your PC (Windows) using the USB Cable (supplied).
  - You can use this Digital Camera as a SuperDisk Drive. (See pages 62, 63, 64, 66.)

#### Note

- For extended periods of use, it is recommended to use the AC Adaptor (supplied) as a power source.
- Once the USB driver is installed, the Digital Camera can be connected even after the PC has been started. The USB Cable (supplied) must be connected as described in the above steps.

# (ewdontw) eggant nucy gathretenati

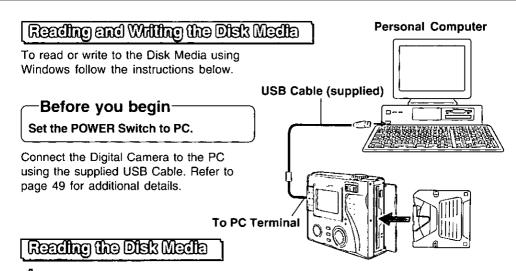

Insert the Disk Media into the SuperDisk Slot.

Click "Start", "Programs", and the Image Viewing Software. For example, for PHOTODELUXE, click "Adobe", "PhotoDeluxe Home Edition 4.0", and "Adobe PhotoDeluxe Home Edition 4.0".

The initial screen of the Image Viewing Software is displayed.

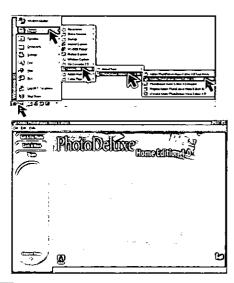

## Note.

• When playing back Motion images, start QuickTime.

# webatW) eegeaal avoy gatmeteast

Click on the "File" Menu and "Open File".

The File Open MENU is displayed.

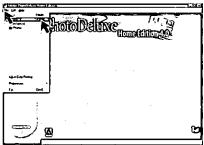

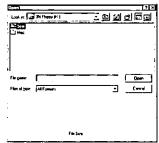

Select the 3.5" FD Drive for the Digital Camera and find the image data file in the Digital Camera.

· When the Digital Camera POWER Switch is set to PC, the Digital Camera Drive is recognized as the 3.5" FD Drive with the latest drive letter, for example, (H:).

The Camera Disk consists of DCIM and MISC Folders.

- The DCIM Folder is used to store image data, and the MISC Folder is used to store Print
- Image data is stored in the "100\_PANA" folder with the file number starting from "P1000001". When the 1000th image data is written, the "101\_PANA" folder is created and the file number starts from "P1010001"
- File numbers once deleted cannot be used.
- If the file number is changed, the Digital Camera cannot read the file.

# Open the image to view it.

#### Note:

End all applications, if, after playing back a Motion image, etc. with "QuickTime", you want to change from PC mode to another mode. Only change from PC mode while a message, such as the one shown at right is displayed.

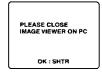

# Sibelli keid ealt et pariiitw

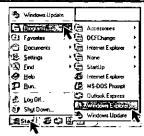

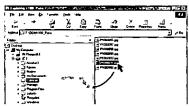

- Insert the Disk Media into the SuperDisk Slot.
- Click "Start", "Programs", and "Windows Explorer".
- You can write to the Disk Media by simply dragging and dropping a file or folder from the Digital Camera Drive to another Drive. You can also drag and drop a file or folder from another Drive to the Drive of the Digital Camera.

# (lewebatW) eepami ruoY gatueteaaT

# PalmCam File Converter

When the Digital Camera cannot playback image data which is transferred from another Drive to the Drive of the Digital Camera, even if the data is JPEG, PalmCam File Converter is necessary.

# Before you begin Set the POWER Switch to PC.

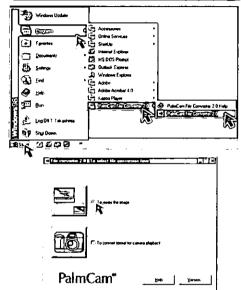

Connect the Digital Camera to the PC using the supplied USB Cable. Refer to page 49 for additional details.

- Insert the Disk Media into the SuperDisk Slot. (See page 16.)
- Click "Start", "Programs", "PalmCam File Converter 2.0" and "PalmCam File Converter 2.0".
- Select and click "To resize the image" or "To convert format for camera playback".
- To resize the image:
   The size of images captured with the PalmCam can be increased or decreased to make them suitable for Internet and E-mail use.

To convert format for camera playback: Images can be converted to JPEG format and to file names that can be played back on the PalmCam.

## [When selecting "To resize the image"]

Select the size for the image you want to change. And then, click on "File select" and select the file to be converted.

Note

When User Select is selected, you can specify a size within a range of 2 048 x
 1 536 ~ 64 x 48 pixels.

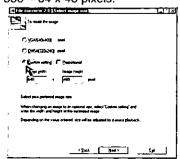

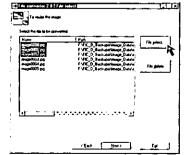

# (ewdorfW) egganl nooy gathetenatf

- 5 Select the folder in which the converted file is to be saved.
  - The Conversion results screen is displayed.

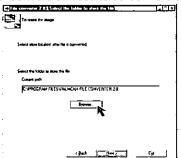

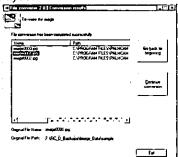

Use "Help" of "PalmCam File Converter 2.0" for detailed instructions.

[When selecting "To convert format for camera playback"]

Select the file to be converted.

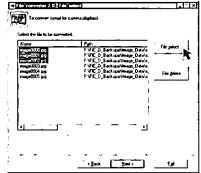

- Select the drive in which the converted file is to be saved.
- The Conversion results screen is displayed.

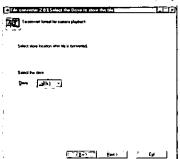

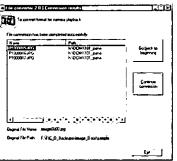

**6** Use "Help" of "PalmCam File Converter 2.0" for detailed instructions.

# (ewebatW) eegaal tuoy gatueteasiT

# Deleting a File (Folder) from the SuperDisk Drive

To delete a file (folder) from the Digital Camera.

 Click on the file or folder you want to delete. Then, from the "File" menu, click on "Delete" to delete the file.

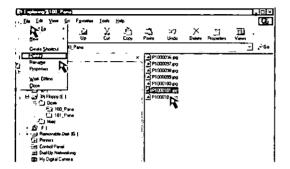

## Disconnection

- End all applications and close all windows. (i.e. QuickTime, PhotoDeluxe, etc.)
- Eject the Disk Media from the SuperDisk Slot. (See page 16.)
   You can also remove the Disk Media by right clicking on the SuperDisk Drive icon in "Windows Explorer" and "My Computer" and then clicking on "Eject".

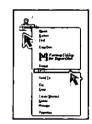

Disconnect the USB Cable (supplied) from your PC and change the POWER Switch on the Digital Camera setting from PC mode to another selection. Make sure that all of the applications and all of the windows are closed. Then press the SHTR button.

## Note

- If the USB Cable (supplied) is connected before the AC Adaptor is connected, or, if the AC Adaptor is disconnected before the USB Cable is disconnected, it is possible that Windows will abort the operation.
- The USB Cable (supplied) must be disconnected as described in the above steps.

# (decidedl) eggall wol galmetensit

#### System Requirements:

- Mac OS 8.1, 8.5, 8.5.1, 8.6
- iMac, iBook or Power Macintosh® G3 with USB port or Power Mac™ G4
- 32 MB of RAM.
- 10 MB available hard disk space

# USB Driver installation

 256 Color Monitor or Full Color Monitor recommended (24 bits per pixel or 16.7 million colors)

CD-ROM drive (for installation)

USB Port

Mouse or other pointing device

Turn on the Macintosh.

Insert the supplied Software CD-ROM into the CD-ROM Drive.

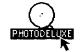

Double click the "PHOTODELUXE" icon.

Double click on "Panasonic", "Driver" and "DSC&SuperDisk Driver".

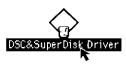

5 Follow the instructions as they appear on your Macintosh section screen. When the USB Driver is installed, the following changes will occur.

- The Mac OS ROM in the Mac OS 8.1 system folder is changed from 1.1 to 1.1.2.
- The USB Driver of the SuperDisk Drive is installed in the function expansion folder of the System folder.
- Inquire about Mac OS and Firmware updates at the Apple Computer Inc. web site (<a href="http://www.apple.com/">http://www.apple.com/</a>).

# Quickiling in Installation

 QuickTime, when installed, allows your Digital Camera to transfer Motion Image Recording files to your PC.

## Note

- For information on Apple QuickTime,
   visit their website at: http://www.apple.com/support/
- Repeat steps 1~3 above.
- $oldsymbol{2}$  Double click on "QT" and "QuickTime Installer".
- Follow the instructions as they appear on your Macintosh section screen.

# PalmCam File Converter Installation

Repeat steps 1~3 above.

Double click on "Panasonic" and "FileConverter".

Drag and Drop the FileConverter file into the hard disk.

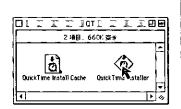

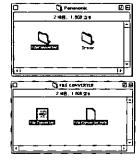

# (Mecinform) eegami ruck gahnetenati

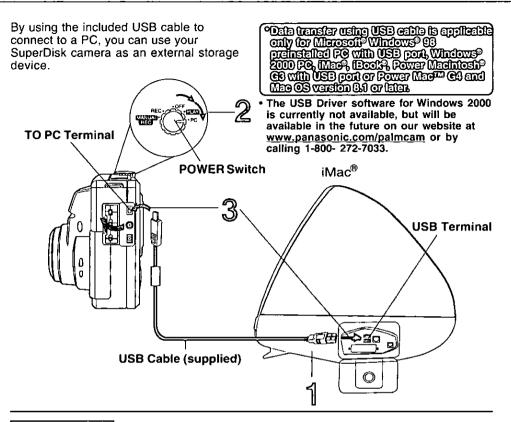

# Connection

- Turn on your PC.
- 2 Set POWER Switch to PC on the Digital Camera.
  - The POWER LED lamp lights up.
  - LCD Viewfinder is off in PC mode.
- Connect the Digital Camera to your PC using the USB Cable (supplied).
  - You can use this Digital Camera as a SuperDisk Drive. (See pages 62, 65, 66.)

## Note

- For extended periods of use, it is recommended to use the AC Adaptor (supplied) as a power source.
- Once the USB driver is installed, the Digital Camera can be connected even after the PC has been started. The USB Cable (supplied) must be connected as described in the above steps.

iMac\*

# (deoidesM) egganl nooy galineleasit

**USB Cable (supplied)** 

Reading and Writing the Disk Media

To read or write to the Disk Media using Macintosh, follow the instructions below.

## Before you begin

Set the POWER Switch to PC.

Connect the Digital Camera to the PC using the supplied USB Cable. Refer to page 56 for additional details.

Reading the Disk Media

To PC Terminal

Insert the Disk Media into the SuperDisk Slot.

Click "Apple Menu", "Macintosh HD", "Adobe PhotoDeluxe™ 2.0" and "Adobe PhotoDeluxe™".

The initial screen of the Image Viewing Software is displayed.

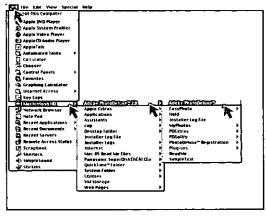

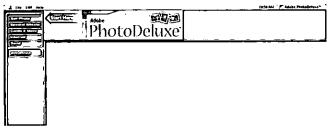

## Note

When playing back Motion images, start QuickTime.

# (decodery) expand anoy galactenau

Click on the "File" Menu and "Open File".
The File Open MENU is displayed.

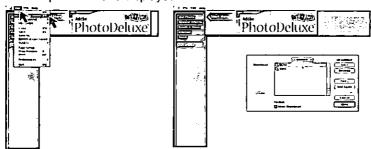

Select the 3.5" FD Drive for the Digital Camera and find the image data file in the Digital Camera.

- When the Digital Camera POWER Switch is set to PC, the Digital Camera Drive is recognized as the 3.5" FD Drive.
- The Camera Disk consists of DCIM and MISC Folders.
- The DCIM Folder is used to store image data, and the MISC Folder is used to store Print Mark data.
- Image data is stored in the "100\_PANA" folder with the file number starting from "P1000001". When the 1000th image data is written, the "101\_PANA" folder is created and the file number starts from "P1010001".
- · File numbers once deleted cannot be used.
- If the file number is changed, the Digital Camera cannot read the file.

# Open the image to view it.

## Note

 End all applications, if, after playing back a Motion image, etc. with "QuickTime", you want to change from PC mode to another mode. Only change from PC mode while a message, such as the one shown at right is displayed.

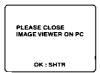

# albeM deid end of pullity

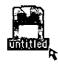

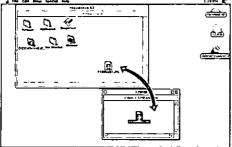

- Insert the Disk Media into the SuperDisk Slot.
- Click the icon displayed on the desktop.
- You can write to the Disk Media by simply dragging and dropping a file or folder from the Digital Camera Drive to another Drive.

# (Heofiteski) eegsmi wo? githefenstr

# PalmCam File Converter

When the Digital Camera cannot playback image data which is transferred from another Drive to the Drive of the Digital Camera, even if the data is JPEG, PalmCam File Converter is necessary.

## Before you begin

Set the POWER Switch to PC.

Connect the Digital Camera to the Macintosh using the supplied USB Cable. Refer to page 56 for additional details.

- Insert the Disk Media into the SuperDisk Slot. (See page 16.)
- **2** Double click on "FileConverter".
- Select and click "To resize the image" or "To convert format for camera playback" from Conversion mode.

To resize the image

: Resize the JPEG image for use with the Internet, e-mail, etc.

 To convert format for camera\_playback

: Convert to JPEG image format for

camera playback.

Select "File Selection" to register a file from the file select dialog box.

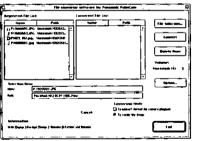

#### Note

- Only JPEG format file can be selected.
- A maximum of 1 000 files can be selected at one time.

# [When selecting "To resize the image"]

Specify the save location.

Select "Option" and select the desired size from the following 3 options.

Then, Select the "Folder" and select the store folder.

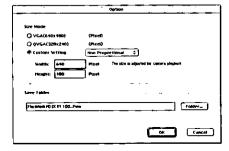

#### .Note:

- VGA (640 X 480) pixels
- QVGA (320 X 240) pixels
- Custom select: Custom select allows you to freely set the image height and width from 64 X 48 to 2 048 X 1 536 pixels.

(Continued on next page)

# (decided) eggani woy gabietenat

f 6 Click "Convert" to convert the selected file.

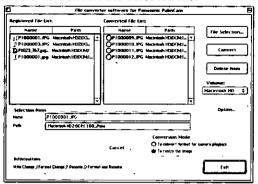

Use "Help" of "File Converter" for detailed instructions.

# [When selecting "To convert format for camera playback"]

 $late{y}$  Select the store volume for converted files from the "Volume" list box.

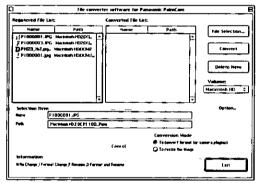

6 Click "Convert" to convert the selected file.

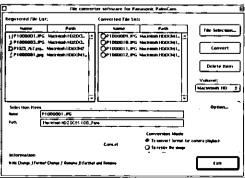

Use "Help" of "File Converter" for detailed instructions.

# (Mecinicall) eggani nucy gaimeteanati

# Deleting a File (Folder) from the SuperDisk Drive

To delete a file (folder) from the Digital Camera.

• Drag and Drop the selected file or folder into the "Trash" icon.

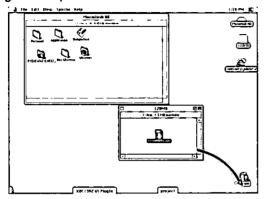

# Disconnection

- End all applications and close all windows. (i.e. QuickTime, PhotoDeluxe, etc.)
- $oldsymbol{2}$  Eject the Disk Media from the SuperDisk Slot. (See page 16.)
- Disconnect the USB Cable (supplied) from your PC and change the POWER Switch on the Digital Camera setting from PC mode to another selection. Make sure that all of the applications and all of the windows are closed. Then press the SHTR button.

## Note

- If the USB Cable (Supplied) is connected before the AC Adaptor is connected, or, if the AC Adaptor is disconnected before the USB Cable is disconnected, it is possible that Macintosh will abort the operation.
- The USB Cable (supplied) must be disconnected as described in the above steps.

# Removing the Disk Media

- When the PC recognizes the Disk Media, an icon, like the one shown right, is displayed on the desktop.
- You can remove Disk Media from the Digital Camera by dragging and dropping the Disk Media icon on the desktop into the "Trash" icon.
- While the PC is starting up, the Disk Media cannot be removed, even if the EJECT button on the Digital Camera is pressed.
- When a damaged Disk Media is inserted in the Digital Camera, the Disk Media icon will not appear on the PC desktop. In this case, the Disk Media can be removed by pressing the EJECT button on the Digital Camera.

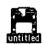

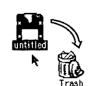

# SuperDisk Drive

You can use this Digital Camera as an external SuperDisk storage drive. You can only use SuperDisk Diskette media or 2HD Floppy Disks in this camera.

#### Note:

 When a DOS formatted Floppy Disk is read by a Macintosh, the PC/File Exchange function will be necessary.

# Media Format Type & Explanation

| Туре                  | Format Style            | Explanation                                 | Note                                              |
|-----------------------|-------------------------|---------------------------------------------|---------------------------------------------------|
| SuperDisk<br>Diskette | DOS Format<br>(120 MB)  | This format is usable with DOS and Windows. | This format is usable with Windows and Macintosh. |
| Floppy Disk<br>(2HD)  | DOS Format<br>(1.44 MB) | This format is usable with DOS and Windows. | This format is usable with Windows and Macintosh. |

#### Note

Adverse conditions, such as those described below, are confirmed in PC Exchange Ver. 2.2.1 and also File Exchange Ver. 3.0.

Do not format a SuperDisk Diskette that is in the DOS format on a Macintosh.
 If you use the DOS format with a Macintosh, the SuperDisk Diskette will not be able to be read or written to.

# WRITE Proteeting the Disk Media

You can prohibit the writing to or deletion of data from the Disk Media by using the PROTECT switch as shown below.

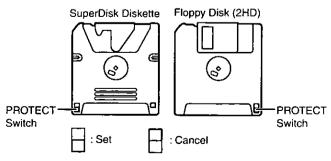

# (ewebrity) evite saldreque ent grieu

# Defene Formatting

Before formatting the Disk Media, close all applications and all windows. If you format the Disk Media while any of the disk's files are open, an error may occur on the display.

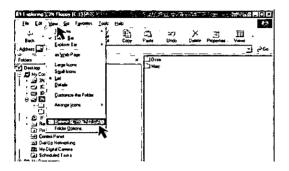

# Formatting the Disk Media

- Insert the Disk Media into the SuperDisk Slot.
- 2 Click "My Computer". Click right mouse button on the 3 1/2 Floppy icon.

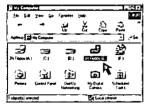

Click "FormatUtility for SuperDisk".

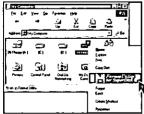

Follow the instructions as they appear on your PC screen.

# (ewebriW) evira kelareque eni grieu

# Copyling the Disk Media

The DISKCOPY command at the DOS prompt cannot be used.

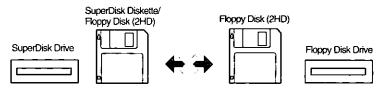

Disk copy cannot be performed with SuperDisk Diskette.

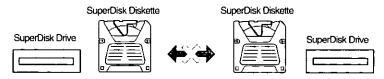

• Explorer CopyDisk is only possible with 2HD Floppy Disk.

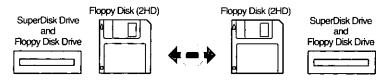

When using Windows Explorer, etc., if you attempt to copy a previously used 2HD Floppy Disk from the Floppy Disk Drive to the Digital Camera with the CopyDisk utility, please note the following.

After PC start up, when CopyDisk is attempted the first time, a Windows error message box may be displayed and CopyDisk may fail.

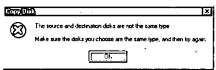

In this case, switch the source Floppy Disk and the target Floppy Disk so that CopyDisk is performed from the Digital Camera to the Floppy Disk Drive. By doing this, CopyDisk will function properly.

# (Mediated Mediated Sale and Bulen)

# Formatting the Disk Media

#### Note

- Do not format the Disk Media under DOS format with Macintosh.
- Insert the SuperDisk Diskette or Floppy Disk into the SuperDisk Slot.
- 2 Click the SuperDisk Diskette or Floppy Disk icon displayed on the desktop.

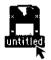

3 Select "Erase Disk" in the "Special" MENU.

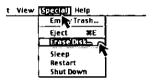

4 Select format style. Then, click "Erase".

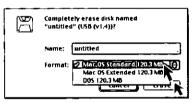

## Note

- When using the Disk Media that was formatted to Mac OS standard format or Mac OS expanded format in the Digital Camera, format again in the Digital Camera.
- When "File Sharing" is used, formatting may be impossible. In this case, either quit "File Sharing" or turn AppleTalk off in the control panel.
- In Camera mode (REC, MANUAL REC, PLAY), only PC Exchange Ver. 2.2.1 in DOS format can be used.

# Using the SuperDisk Drive

# esten galiarego inairegal

FORMAT command cannot be used.

The FORMAT command at the DOS prompt cannot be used for the Digital Camera.

DISKCOPY command cannot be used.

The DISKCOPY command at the DOS prompt cannot be used for the Digital Camera.

- You cannot boot your PC from this Digital Camera.
- When using the Digital Camera, never remove the Disk Media while data is being written to it.

If the Disk Media is removed while it is being written, it may become completely unusable.

- When a Defective Disk is inserted into the Digital Camera, it will take a longer than usual time for the drive to recognize the disk.
   This is normal, so please wait for a while.
- If the Disk Media is not inserted into the SuperDisk Drive, "FormatUtility for SuperDisk" will not be displayed.

Insert the Disk Media. After the busy light goes out, right click on the SuperDisk icon.

- According to the use limitations of "QuickTime for Windows", files stored in the SuperDisk Drive may not play back normally.
- Unable to place in Suspend/ Resume mode.

While the SuperDisk Drive is reading/writing to the Disk Media, please do not place in Suspend/ Resume mode.

- This Digital Camera is not compatible with Flash Pass.
- Using a head cleaner caution.

When using a head cleaner, please use the product described below and limit cleaning to about 7 seconds.

Name of article: Imation 3.5" Dry Head Cleaning Disk

Article No. : 74040183035

Use this feature when a laboratory service that supports DPOF (Digital Print Order Format) is used.

# Before you begin

Set the POWER Switch to PLAY. (See page 19.) Press MENU to display the MENU screen.

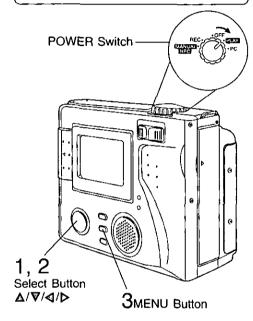

# 2shtr (shutter)

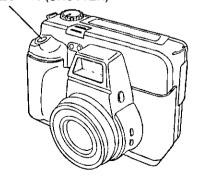

## **Stamp Print Marker**

Press ▲ or ▼ to select PRINT MARK and press ▶ to display PRINT MARK menu.

PRINT MARKS
SENGANGEWINGS
CANCEL ALL
INDEX

SEL: AV SET: 40
EXIT: MENU

- Select "SET/CANCEL PAGE" to select image, "CANCEL ALL" to cancel all image print marks, and "INDEX" to set or clear index print mark on all pages.
- Press or to select the image page you want to mark for printing and press SHTR to stamp print mark.

  A "O" mark will appear on the image.

  Press △ or ▼ to select number of copies to print. (up to 99)

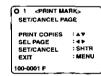

- · Repeat step 2 to stamp other images.
- Press SHTR again to cancel print mark.
- 3 Press MENU to exit this menu.

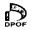

Print mark is based on DPOF (Digital Print Order Format).

# Digital Camera Accessory

For ordering instructions, see the Accessory Order Form page.

| Accessory #      | Figure | Description                             | Price    |
|------------------|--------|-----------------------------------------|----------|
| CGR-B/<br>202A1B |        | Lithium Ion Battery                     | \$100.00 |
| PV-FA52          |        | Lens Adaptor & Protective<br>Filter Kit | \$69.95  |
| PV-H150          |        | System Carrying Case                    | \$49.95  |

# For Your Information

# Digital Camera Accessory Order Form

| Shipping information (UPS delivery requires complete street address)     Ship To:                                                                                                    | Please photocop              | y this form w   | hen placing an   | order.                      |                   |
|----------------------------------------------------------------------------------------------------|------------------------------|-----------------|------------------|-----------------------------|-------------------|
| Accessory # Description Price Each Quantity Total Price  Subtotal Your State & Local Sales Tax Shipping & Handling Total Enclosed  3. Method of payment (check one)  Check of Money Order enclosed (NO C.O.D.SHIPMENTS)  VISA Credit Card #  MasterCard Expiration Date  Discover Customer Signature  Make Check or Money Order to: MATSUSHITA ACCESSORIE (Please do not send cash)  4. Shipping information (UPS delivery requires complete street address) Ship To: | 1. Model #                   |                 |                  |                             |                   |
| Subtotal Your State & Local Sales Tax Shipping & Handling Total Enclosed  3. Method of payment (check one) Check of Money Order enclosed (NO C.O.D.SHIPMENTS) VISA Credit Card # MasterCard Expiration Date Discover Customer Signature Make Check or Money Order to: MATSUSHITA ACCESSORIE (Please do not send cash) 4. Shipping information (UPS delivery requires complete street address) Ship To:                                                                | 2. Items Ordered             |                 |                  |                             |                   |
| Your State & Local Sales Tax Shipping & Handling Total Enclosed  3. Method of payment (check one) Check of Money Order enclosed (NO C.O.D.SHIPMENTS) VISA Credit Card # MasterCard Expiration Date Discover Customer Signature Make Check or Money Order to: MATSUSHITA ACCESSORIE (Please do not send cash) 4. Shipping information (UPS delivery requires complete street address) Ship To:                                                                         | Accessory #                  | Description     | Price Each       | Quantity                    | Total Price       |
| Your State & Local Sales Tax Shipping & Handling Total Enclosed  3. Method of payment (check one) Check of Money Order enclosed (NO C.O.D.SHIPMENTS) VISA Credit Card # MasterCard Expiration Date Discover Customer Signature Make Check or Money Order to: MATSUSHITA ACCESSORIE (Please do not send cash) 4. Shipping information (UPS delivery requires complete street address) Ship To:                                                                         |                              |                 |                  |                             |                   |
| Your State & Local Sales Tax Shipping & Handling Total Enclosed  3. Method of payment (check one) Check of Money Order enclosed (NO C.O.D.SHIPMENTS) VISA Credit Card # MasterCard Expiration Date Discover Customer Signature Make Check or Money Order to: MATSUSHITA ACCESSORIE (Please do not send cash) 4. Shipping information (UPS delivery requires complete street address) Ship To:                                                                         |                              |                 |                  |                             |                   |
| Your State & Local Sales Tax Shipping & Handling Total Enclosed  3. Method of payment (check one) Check of Money Order enclosed (NO C.O.D.SHIPMENTS) VISA Credit Card # MasterCard Expiration Date Discover Customer Signature Make Check or Money Order to: MATSUSHITA ACCESSORIE (Please do not send cash) 4. Shipping information (UPS delivery requires complete street address) Ship To:                                                                         |                              |                 |                  |                             |                   |
| Shipping & Handling Total Enclosed  3. Method of payment (check one)  Check of Money Order enclosed (NO C.O.D.SHIPMENTS)  VISA Credit Card #  MasterCard Expiration Date  Discover Customer Signature Make Check or Money Order to: MATSUSHITA ACCESSORIE (Please do not send cash)  4. Shipping information (UPS delivery requires complete street address) Ship To:                                                                                                 |                              |                 |                  | Subtotal                    |                   |
| 3. Method of payment (check one)  Check of Money Order enclosed (NO C.O.D.SHIPMENTS)  VISA Credit Card #  MasterCard Expiration Date  Discover Customer Signature  Make Check or Money Order to: MATSUSHITA ACCESSORIE  (Please do not send cash)  4. Shipping information (UPS delivery requires complete street address)  Ship To:                                                                                                    |                              |                 | Your State &     | & Local Sales Tax           |                   |
| 3. Method of payment (check one)  Check of Money Order enclosed (NO C.O.D.SHIPMENTS)  VISA Credit Card #  MasterCard Expiration Date  Discover Customer Signature  Make Check or Money Order to: MATSUSHITA ACCESSORIE  (Please do not send cash)  4. Shipping information (UPS delivery requires complete street address)  Ship To:                                                                                                    |                              |                 | Shi              | pping & Handling            | 5.00              |
| ☐ Check of Money Order enclosed (NO C.O.D.SHIPMENTS) ☐ VISA                                                                                                    |                              |                 |                  | Total Enclosed              |                   |
| □ VISA Credit Card # □ MasterCard Expiration Date □ Discover Customer Signature □ Make Check or Money Order to: MATSUSHITA ACCESSORIE (Please do not send cash) 4. Shipping information (UPS delivery requires complete street address) Ship To:                                                                                                    | 3. Method of payme           | nt (check one)  |                  | ٠.                          |                   |
| ☐ MasterCard Expiration Date ☐ Discover Customer Signature ☐ Make Check or Money Order to: MATSUSHITA ACCESSORIE (Please do not send cash)  4. Shipping information (UPS delivery requires complete street address) Ship To:                                                                                                    | ☐ Check of Mo                | ney Order encl  | osed (NO C.O.D.  | SHIPMENTS)                  |                   |
| □ Discover Customer Signature  Make Check or Money Order to: MATSUSHITA ACCESSORIE  (Please do not send cash)  4. Shipping information (UPS delivery requires complete street address)  Ship To:                                                                                                    | □ VISA Credit Card #         |                 |                  |                             |                   |
| Make Check or Money Order to: MATSUSHITA ACCESSORIE (Please do not send cash)  4. Shipping information (UPS delivery requires complete street address) Ship To:                                                                                                    | ☐ MasterCard Expiration Date |                 |                  |                             |                   |
| <ul><li>(Please do not send cash)</li><li>4. Shipping information (UPS delivery requires complete street address)</li><li>Ship To:</li></ul>                                                                                                    | □ Discover                   | Customer        | Signature        |                             |                   |
| Shipping information (UPS delivery requires complete street address)     Ship To:                                                                                                    |                              | Make Che        | ck or Money Orde | er to: MATSUSHITA           | ACCESSORIES       |
| Ship To:                                                                                                    | (Please do not send          | l cash)         |                  |                             |                   |
| •                                                                                                    | 4. Shipping informa          | tion (UPS deliv | ery requires com | plete street address        | s)                |
|                                                                                                    | Ship To:<br>Mr.              |                 |                  |                             |                   |
| Mrs.                                                                                                    |                              |                 |                  |                             |                   |
| Ms<br>First Last Phone #:                                                                                                    |                              | Las             | st               | Phone #:                    |                   |
| Street Address                                                                                                    | Charles Address              | . <u> </u>      |                  | Day <u>(</u>                | )                 |
| Street Address Night ( )                                                                                                    | Street Addres                | <b>3</b> S      |                  | Night (                     | )                 |
| City State Zip                                                                                                    | City                         |                 | State Zip        | <del></del>                 | <del>-</del>      |
| TO OBTAIN ANY OF OUR DIGITAL CAMERA ACCESSORIES YOU CAN DO ANY OF THE FOLLOWING:                                                                                                    | TO OBTAIN ANY                | OF OUR DIGITA   |                  | SSORIES YOU CAN I           | DO ANY OF THE     |
| VISIT YOUR LOCAL PANASONIC DEALER OR                                                                                                    |                              | VISIT YOU       |                  | ONIC DEALER                 |                   |
| CALL PANASONIC'S ACCESSORY ORDER LINE AT 1-800-272-7033 [8:30 AM-8 PM M-F, ES                                                                                                    | CALL PANASONIC'S             | ACCESSORY (     | ORDER LINE AT 1- | 800-272-7033 [8:30 <i>F</i> | AM-8 PM M-F, EST] |
| MAIL THIS ORDER TO: PANASONIC SERVICES COMPANY ACCESSORY ORDER OFFIC 20421 84th Avenue South Kent, WA. 98032                                                                                                    | MAIL THIS ORDER              |                 | IC SERVICES COM  |                             | ORDER OFFICE      |

# estates gaticeuper eactes

If you have a problem with your Digital Camera, it may be something you can correct yourself.

Check the list below for symptoms and corrections.

| Symptom                                      | Possible Solution                                                                                                    |
|----------------------------------------------|----------------------------------------------------------------------------------------------------|
| Cannot charge the Battery Pack.              | Make sure the rechargeable Lithium Ion Battery<br>Pack is attached. (p. 12)     Make sure all necessary connections are correct<br>and tight. (p. 12)                                                                                                    |
| No power.                                    | <ul> <li>Lithium Ion Battery is depleted. (p. 13)</li> <li>Make sure polarities are aligned properly. (p. 13)</li> <li>When the unit is moved from a cold place to a warm place, it may not function. In this case, please wait one hour before using the unit.</li> </ul> |
| Power shuts off automatically.               | <ul> <li>Auto shut off feature is on. Press SHTR, or set<br/>POWER Switch to OFF, and then set to REC or<br/>MANUAL REC. (pp. 18, 19, 21)</li> </ul>                                                                                                    |
| Cannot capture the image.                    | <ul> <li>SuperDisk Diskette/(FD) is not inserted. (p. 16)</li> <li>Make sure the POWER switch is set to REC or<br/>MANUAL REC. (pp. 18, 19)</li> <li>No memory. Delete some images before<br/>capturing images. (p. 41)</li> </ul>                                         |
| No Picture on the LCD Viewfinder.            | <ul> <li>Auto shut off feature is on. Set the POWER to<br/>OFF and then set to REC or MANUAL REC.<br/>(pp. 18, 19, 21)</li> </ul>                                                                                                    |
| LCD Viewfinder image is too bright or dark.  | <ul> <li>Make sure the LCD Viewfinder brightness<br/>setting is adjusted properly. (p. 31)</li> </ul>                                                                                                    |
| Flash will not light.                        | <ul> <li>The flash mode is set to (OFF).</li> <li>Change the flash mode. (p. 36)</li> </ul>                                                                                                    |
| Cannot playback.                             | <ul> <li>SuperDisk Diskette/(FD) is not inserted. (p. 16)</li> <li>There are no images on the SuperDisk Diskette/(FD). (pp. 21~24)</li> <li>Set the POWER switch to PLAY. (p. 19)</li> <li>Do PalmCam File Conversion. (pp. 52, 53, 59, 60)</li> </ul>                     |
| No picture on the TV (if connected).         | <ul> <li>Make sure all necessary connections are correct and tight. (p. 35)</li> <li>Make sure the TV is set to video input mode. (p. 35)</li> </ul>                                                                                                    |
| Cannot transfer images on the PC Connection. | <ul> <li>Make sure all necessary connections are correct and tight. (pp. 49, 56)</li> <li>Make sure the SuperDisk Driver is installed.</li> <li>Set Camera to PC mode. (pp. 49, 56)</li> </ul>                                                                             |

# enoticethal galansw

These displays will alert you of a missed operation or provide further instructions.

| Indication                          | Phenomenon                      | Solution                                                                                                    |
|-------------------------------------|---------------------------------|----------------------------------------------------------------------------------------------------|
| DRIVE ERROR                         | Failed to initialize the drive. | If, after Power Switch is set to OFF, then REC or PLAY again, DRIVE ERROR is still displayed, the camera may be broken and needs repair.                                                                                                    |
| READERROR                           | Failed to read.                 | The camera cannot read this image. Press + or - button to play the next image. A READ ERROR file cannot be delete in DELETE menu. Please format the disk, or delete with the PC.                                                                                                    |
| WRITEERROR                          | Failed to write.                | If the problem occurred while capturing, please capture again. If WRITE ERROR is still displayed, the disk may be defective, or could not be read. Please reinsert the disk or change disks. If the problem occurred while setting a COPY or PRINT MARK, please try again. If still WRITE ERROR, repeat this procedure. |
| DISK ERROR<br>(PUSH SHTR TO FORMAT) | Unsuitable disk.                | If PUSH SHTR TO FORMAT is displayed, you may format the disk. If PUSH SHTR TO FORMAT is not displayed, the disk cannot be formatted. (Disks that can be formatted were once formatted under DOS or Mac.)                                                                                                    |
| DELETE ERROR                        | Failed to delete the file.      | If after second attempt to delete again, DELETE ERROR is displayed, the disk may be defective. Change disks.                                                                                                    |

# enoticetioni gainnew

| Indeallon                                               | Phenomenon                                                               | Solution                                                                                                    |
|---------------------------------------------------------|--------------------------------------------------------------------------|----------------------------------------------------------------------------------------------------|
| FORMAT ERROR                                            | Failed to format the disk.                                               | If after second attempt to format again, FORMAT ERROR is displayed, the disk may be defective. Change disks.                   |
| THIS DISK IS PROTECTED                                  | The disk is protected.                                                   | If THIS DISK IS PROTECTED is displayed, change disks or disengage protect.                                                     |
| NOT ENOUGH MEMORY<br>PUSH MENU TO EXIT                  | Insufficient disk<br>memory. (1.44 MB)<br>Copy capacity was<br>exceeded. | If NOT ENOUGH MEMORY is displayed, delete unnecessary images. Or, decrease or change the images to be copied.                  |
| NOT ENOUGH DISK SPACE<br>CONTINUE : SHTR<br>EXIT : MENU | Insufficient space on target disk compared to source disk.               | After pressing SHTR to CONTINUE, switch to a disk with enough space, or press MENU to EXIT.                                    |
| NOTAVAILABLE DISK SPACE<br>CONTINUE: SHTR<br>EXIT: MENU | The disk cannot be copied.                                               | The disk is unusable or protected. After pressing SHTR to CONTINUE, switch to a disk with enough space, or press MENU to EXIT. |
| CANNOT COPY ALL<br>THE SUPERDISK                        | Cannot copy all the images.                                              | It is impossible to select ALL COPY when SuperDisk is the source. Please select COPY PAGE to copy.                             |
| PLEASE REMOVE THE<br>LENS CAP                           | Lens Cover is closed.                                                    | Please open the Lens Cover.                                                                                                    |
| LIGHT                                                   | The light level is inadequate.                                           | More light should be provided or use flash to achieve better picture quality and color.                                        |

# ilealions

CCD 1/1.8 inch 3 340 k Pixels

Lens f=7.0-21.0 mm (equivalent to a 35-105 mm lens on a 35 mm

> still camera.)/F2.0-2.5 Auto / Preset (Zone)

Focusing Area 30 cm ~ ∞ (AF)/6 cm ~ 50 cm (Macro)

F2.0 ~ F8.0 (wide) iris (Shutter Speed)

1/30-1/1 000 seconds (Auto), 1/4-1/1 000 seconds (Slow Shutter Speed

Shutter mode)

White Balance Auto/Indoor/Outdoor/White Set

LCD Viewfinder 2.5 inch (63.4 mm) TFT Color LCD with 112 k pixels

Flash Built-in

Focus

Microphone Built-in (Mono) Built-in (Mono) Speaker

Memory Floppy Disk (1.44 MB)/SuperDisk Diskette(120 MB) Image Size 2 048 x 1 536 pixels (Super Fine, Fine, TIFF mode) 1 024 x 768 pixels (Normal, Zoom 2X, ☐ mode)

640 × 480 pixels (Zoom 3X mode) 320 × 240 pixels (Ш mode)

Image Storage Approx. 2 images (Super Fine mode)

Approx. 4 images (Fine mode) (Floppy Disk)

Approx. 12 images (Normal, Zoom 2X mode)

Approx. 15 images ( u mode) Approx. 17 images (Zoom 3X mode) 10 seconds × 1 set ( mode)

(SuperDisk Diskette) Approx. 240 images (Super Fine mode)

Approx. 340 images (Fine mode) Approx. 1 000 images (Normal, Zoom 2X)

Approx. 1 400 images (`☐mode) Approx. 1 500 images (Zoom 3X mode) 12 seconds × Approx. 70 sets ( m mode)

Approx. 12 images (TIFF mode)

JPEG (Design Rule for Camera File System) Image Format

(Still Image With Audio) JPEG, QuickTime

(Motion Image) QuickTime (320 pixel × 240 pixel Still image with Audio)

Digital Interface USB. Video Signal

NTSC Composite Power Supply Lithium Ion Battery (1 250 mAh, 7.2 V)/AC Adaptor

(input 110 V -240 V AC)

Digital Camera: 7.2 V DC, 0.7 A Power Consumption

AC Adaptor (supplied)

input: USA&CANADA 120 V~60 Hz 0.3 A

FOREIGN 110 V-240 V~50 Hz-60 Hz 0.3 A

output: 7.2 V == 1.0 A

7.2 V == 0.9 A (CHARGE)

Operating Temperature

32 °F - 104 °F/0 °C - 40 °C

Operating Humidity Weight

10 % - 75 %

Digital Camera 1.53 lbs approx./695 g approx. AC Adaptor (supplied) 0.308 lbs approx./140 g approx.

5-11/16 (W)  $\times 4-3/8$  (H)  $\times 3-1/4$  (D) inch **Dimensions** Digital Camera 144 (W) × 112 (H) × 84 (D) mm

> AC Adaptor (supplied) 2-5/16 (W) x 1-7/16 (H) x 4-5/16 (D) inch 59 (W)  $\times$  37 (H)  $\times$  110 (D) mm

Weight and dimensions shown are approximate.

Design and specifications are subject to change without notice.

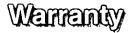

New Jersey 07094

Panasonic Consumer Electronics Company, Division of Matsushita Electric Corporation of America One Panasonic Way Secaucus. Panasonic Sales Company, Division of Matsushita Electric of Puerto Rico, Inc. Ave. 65 de Infanteria. Km. 9.5 San Gabriel Industrial Park, Carolina, Puerto Rico 00985

PANASONIC/QUASAR Video Products Limited Warranty

Panasonic Consumer Electronics Company or Panasonic Sales Company (collectively referred to as "the Warrantor") will repair this product with new or refurbished parts, free of charge, in the USA or Puerto Rico, in the event of a defect in materials or workmanship as follows (all time periods commence from the date of the original purchase):

| PRODUCT        | PARTS PARTS                           | LABOR                 |
|----------------|---------------------------------------|-----------------------|
| CAMCORDER      | ONE (1) YEAR, EXCEPT CCD IMAGE SENSOR | NINETY (90) DAYS      |
| DIGITAL_CAMERA | CCD IMAGE SENSOR - SIX (6) MONTHS     | NINETY (90) DAYS      |
| VCR            | ONE (1) YEAR                          | NINETY (90) DAYS      |
| A/V MIXER      | ONE (1) YEAR                          | NINETY (90) DAYS      |
| MONITOR-VCR    | ONE (1) YEAR, EXCEPT CRT              | NINETY (90) DAYS      |
|                | CRT - TWO (2) YEARS                   | CRT- NINETY (90) DAYS |
|                | , ,                                   | CUSTOMER PÄYŚ ALL     |
|                |                                       | LABOR CHARGES         |
|                |                                       | AFTER 90 DAYS         |

Monitor-VCR In-home or carry-in Service: 22" (diagonal) CRT / LCD and Larger Monitor-VCR Carry-in Service: 21" (diagonal) CRT / LCD and smaller

Batteries (if included) - New rechargeable batteries in exchange for defective rechargeable batteries for ten (10) days. Non-rechargeable batteries are not warranted.

<u>Tape</u> (if included) - New video cassette tape in exchange for a defective video cassette tape for five (5) days.

In-home, carry-in or mail-in service, as applicable, in the USA can be obtained during the warranty period by contacting a Panasonic Services Company (PASC) Factory Servicenter listed in the Service Directory. Or call toll free 1-800-272-7033, to locate an authorized PASC Servicenter. Carry-in or mail-in service in Puerto Rico can be obtained during the warranty period by calling the Panasonic Sales Company telephone number listed in the Servicenter Directory.

This warranty is extended only to the original purchaser. A purchase receipt or other proof of the date of the original purchase is requires before warranty service is rendered.

This warranty only covers failures due to defects in materials and workmanship which occur during normal use and does not cover normal maintenance, including, but not limited to, video and audio head cleaning. The warranty does not cover damage which occurs in shipment, or failures which are caused products not supplied by the warrantor, or failures which result from accident, misuse, abuse, neglect, mishandling, misapplication, alteration, modification, faulty installation, setup adjustments, improper antenna, inadequate signal pickup, maladjustment of consumer controls, improper operation, power line surge, improper voltage supply, lightning damage, commercial use such as hotel, office, restaurant, or other business or rental use of the product, or service by anyone other than a PASC Factory Servicenter or a PASC authorized Servicenter, or damage that is attributable to acts of God.

LIMITS AND EXCLUSIONS

There are no express warranties except as listed above. THE WARRANTOR SHALL NOT BE LIABLE FOR INCIDENTAL OR CONSEQUENTIAL DAMAGES (INCLUDING, WITHOUT LIMITATION, DAMAGE TO TAPES) RESULTING FROM THE USE OF THIS PRODUCTS, OR ARISING OUT OF ANY BREACH OF THE WARRANTY. ALL EXPRESS AND IMPLIED WARRANTIES, INCLUDING THE WARRANTIES OF MERCHANTABILITY AND FITNESS FOR PARTICULAR PURPOSE, ARE LIMITED TO THE APPLICABLE WARRANTY PERIOD SET FORTH ABOVE. Some states do not allow the exclusion or limitation of incidental or consequential damages, or limitations on how long an implied warranty lasts, so the above exclusions or limitations may not apply to you.

This warranty gives you specific legal rights and you may also have other rights which vary from state to state.

If a problem with this product develops during or after the warranty period, you may contact your dealer or Servicenter. If the problem is not handled to your satisfaction, then write to the Customer Satisfaction Center at the Panasonic Consumer Electronics Company address above. SERVICE CALLS WHICH DO NOT INVOLVE DEFECTIVE MATERIALS OR WORKMANSHIP AS DETERMINED BY THE WARRANTOR, IN ITS SOLE DISCRETION, ARE NOT COVERED. COSTS OF SUCH SERVICE CALLS ARE THE RESPONSIBILITY OF THE PURCHASER. warvid 10/20/99

# Service Center Directory

For Product Information, Operating Assistance, Literature Request, Dealer Locations, and all Customer Service inquiries please contact:

1-800-272-7033, Monday-Friday 8:30am-8pm EST.

## Web Site: http://WWW.Panasonic.com

You can purchase parts, accessories or locate your nearest servicenter by visiting our Web Site.

#### Product Repairs

#### Centralized Factory Servicenter

MAIL TO:

Panasonic Services Company

1705 N. Randall Road.

Elgin, IL 60123-7847 Attention: Digital Camera Repair

Please carefully pack and ship, prepaid and insured, to the Elgin centralized repair Factory Servicenter. While there will be added handling delays, you may bring your unit to one of the following locations who will then forward the unit to Elgin for repair.

Customer's in Puerto Rico, please ship or carry in to location below ("Service in Puerto Rico").

MICHIGAN

MINNESOTA

7850-12th Avenue South

Airport Business Center

Bloomington, MN 55425

2236 Waycross Road

Forest Park, OH 45240

Civic Center Plaza

48312

OHIO

#### Factory Servicenters Locations

#### **CALIFORNIA**

6550 Katella Avenue Cypress, CA 90630

800 Dubuque Avenue S. San Francisco. CA 94080

20201 Sherman Way Suite 102 Canoga Park, CA 91306

3878 Ruffin Road Suite A San Diego, CA 92123

#### COLORADO

1640 South Abilene Street Suite D Aurora, CO 80012

#### FLORIDA

3700 North 29th Avenue Suite 102 Hollywood, FL 33020

#### GEORGIA

8655 Roswell Road Suite 100 Atlanta, GA 30350

#### ILLINOIS

1703 North Randall Road Elgin, IL 60123 (Pick-up / Drop-off only)

9060 Golf Road Niles, IL 60714

#### MARYLAND

62 Mountain Road Glen Burnie MD 21061

#### **MASSACHUSETTS**

60 Glacier Drive. Suite G Westwood, MA 02090

**PENNSYLVANIA** 2221 Cabot Blvd. West Suite B Langhorne, PA 19047

#### **TEXAS**

13615 Welch Road 37048 Van Dyke Avenue Sterling Heights, MI Suite 101 Farmers Branch. TX 75244

#### WASHINGTON

20425-84th Avenue South Kent, WA 98032

## HAWAII

99-859 Iwaiwa Street Aiea. Hawaii 96701 Phone (808) 488-1996 Fax (808) 486-4369

#### Service in Puerto Rico

Matsushita Electric of Puerto Rico, Inc. Panasonic Sales Company/ Factory Servicenter: Ave. 65 de Infanteria. Km. 9.5 San Gabriel Industrial Park Carolina, Puerto Rico 00985 Phone (787) 750-4300 Fax (787) 768-2910

#### Accessory Purchases:

Customer Orders Only 1-800-272-7033

# 

| A AC Adaptor (Supplied)                                                        | 2, 12, 14                              | On Screen Display (OS                                                                       | SD) 9                                           |
|--------------------------------------------------------------------------------|----------------------------------------|---------------------------------------------------------------------------------------------|-------------------------------------------------|
| AC Cable (Supplied) Accessory (optional) Accessory (Supplied) AV Cable         | 2, 12, 14<br>68<br>2<br>2, 35          | P Playback Playback Menu                                                                    | 32, 33, 34<br>11                                |
| В                                                                              |                                        | POWER Supply<br>Print Mark (DPOF)                                                           | 12, 13, 14<br>67                                |
| Battery Remaining Indication<br>Before Requesting Service<br>Beep              | 9<br>70<br>26                          | Q<br>Quick Rec (FD)                                                                         | 28                                              |
| Brightness (LCD Viewfinder) Built-in Flash C                                   | 31<br>36                               | <b>R</b><br>RapidFire™                                                                      | 9, 27                                           |
| Camera Strap Capturing Images Copy Image                                       | 2, 15<br>21~30<br>44, 45               | Rec Review Recording Menu Recording Mode S                                                  | 28<br>10<br>25                                  |
| DC POWER Cable Delete Image Digital Camera Accessory Orde F                    | 2, 14<br>41, 42<br>er Form 69          | Self Timer Setting the Clock Service Center Director Slide Show Slow Shutter Specifications | 10, 39<br>20<br>ry 75<br>46<br>10, 21, 22<br>73 |
| Formatting the Disk Media                                                      | 43                                     | SuperDisk<br>SuperDisk Drive                                                                | 2, 16                                           |
| Index of Controls                                                              | 7, 8                                   | Т                                                                                           |                                                 |
| L LCD Viewfinder 21 Lens Cap                                                   | ~24, 31, 32<br>2, 15                   | Transferring Images<br>Time Lapse<br>W                                                      | 35, 47~61<br>40                                 |
| Low Light Warning Light Metering Lithium Ion Battery 2                         | 72<br>38<br>2, 12, 13, 68              | Warning Indications Warranty White Balance                                                  | 71, 72<br>74<br>37                              |
| M Manual Mode Manual Playback MENU Screen Multi Playback Motion Image Playback | 29, 30<br>32<br>18, 19<br>33, 34<br>33 | <b>Z</b><br>Zoom Playback                                                                   | 34                                              |

Panasonic Consumer Electronics Company, Division of Matsushita Electric Corporation of America One Panasonic Way Secaucus, New Jersey 07094 Panasonic Sales Company ("PSC"), Division of Matsushita Electric of Puerto Rico, Inc.

Ave. 65 de Infanteria, Km. 9.5 San Gabriel Industrial Park Carolina, Puerto Rico 00985

Printed in Japan LSQT0287A S0800A0